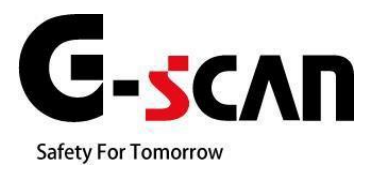

# - 顧客管理ソフト取扱説明書 -

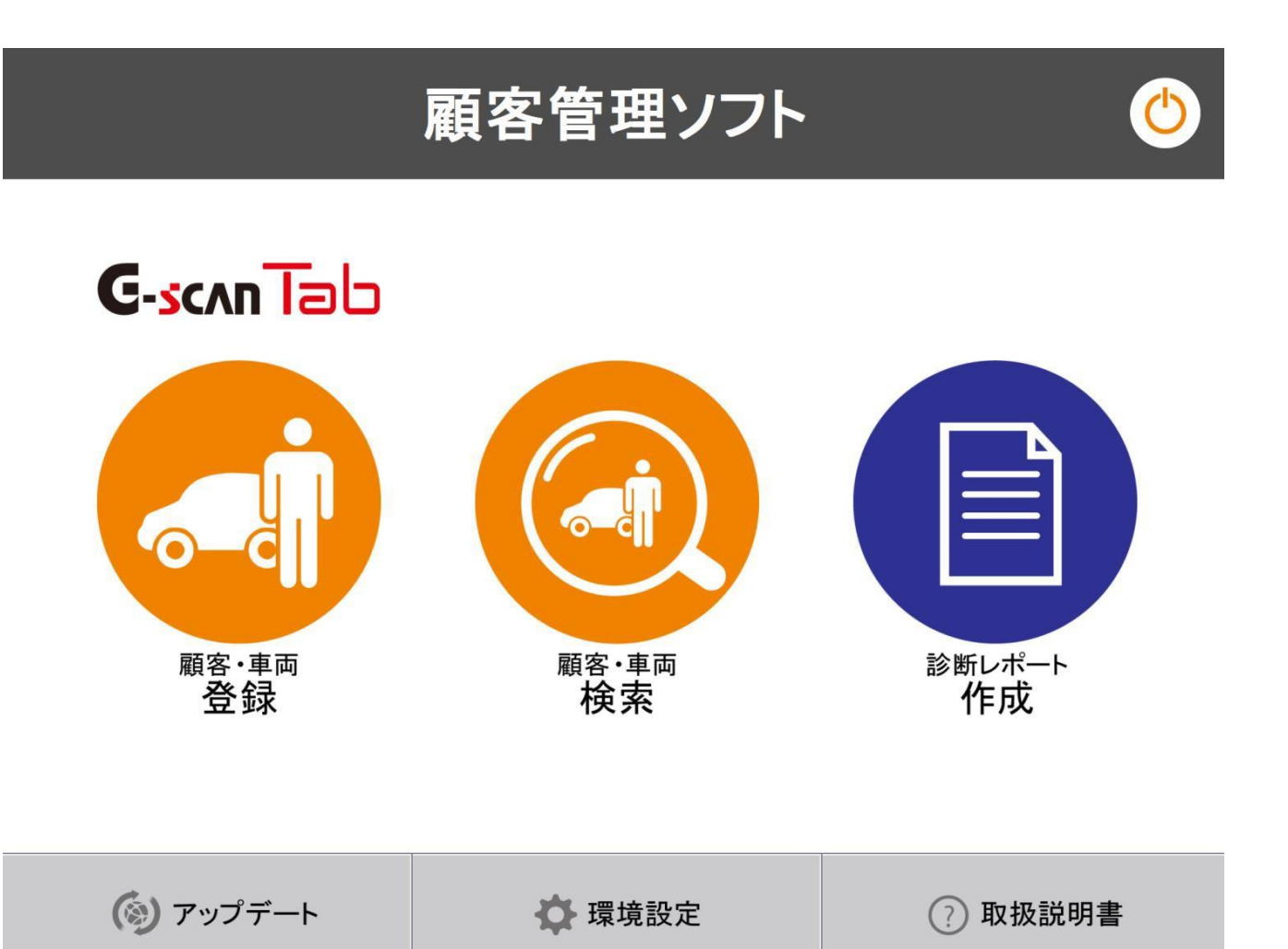

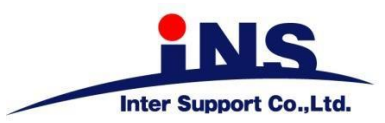

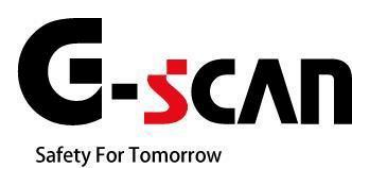

# 1.ご使用になる前に

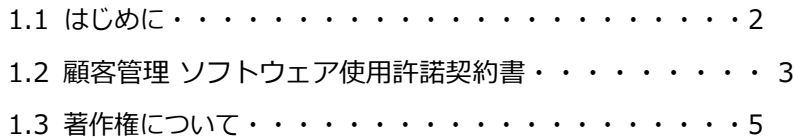

<span id="page-2-0"></span>この度はG-scanをお買い上げいただき、まことにありがとうございます。 本書には、顧客管理ソフトの使用方法、本製品を使用いただくにあたって必要な情報が記載されております。 顧客管理ソフトをご使用の前に本書をよくお読みいただき、正しく安全にお使いください。

株式会社 インターサポート

### <span id="page-3-0"></span>**1.2 顧客管理 ソフトウェア使用許諾契約書**

お客様への法律上の重要なお知らせ:

本ソフトウェアのご使用を開始される前に、以下の契約書をよくお読みください。

お客様が顧客管理ソフトの「作業者登録」を行った時点で、この契約条件に拘束されることに同意したことになりま す。当該行為はお客様と株式会社インターサポート(以下、「弊社」といいます)と使用許諾契約を締結したことにな ります。本契約の条項のすべてに同意いただけない場合、お客様は本ソフトウェアをご使用になることはできません。弊社 は、弊社の完全な自由裁量により、お客様への事前の通知なしに本ソフトウェアに適用される使用許諾契約書の条項または 条件をいつでも追加、変更、または削除できるものとします。かかる条項または条件は、その追加、変更、削除が本契約書に掲 載されたと同時に適用されるものとします。お客様は、掲載後に本製品または本ソフトウェアを継続して使用することにより、 当該の追加、変更、削除を認めたものとします。

### 第1条 使用許諾

1.本契約に定める条件下で、弊社は、お客様に対して、本ソフトウェアを使用できる非独占的な権利を許諾します。

#### 第2条 使用条件

1.本ソフトウェアは、あらかじめインストールされた製品でのみ使用することができます。

2.本ソフトウェアは、弊社がお客様に許諾した期間に限り、使用することができるものとします。

3.本ソフトウェアは、当社からお客様に対してその使用が許諾されるものです。

#### 第3条 途中解約の禁止と代金の不返還

弊社は、使用許諾期間中の途中解約には応じません。お客様が使用許諾期間中に使用を停止されたとしても、代金 は返還しません。

第4条 禁止事項

弊社が別途承認した場合を除き、お客様は、以下のことを行うことはできません。

(1)第三者に対し、本ソフトウェアの販売をすること。

(2)本ソフトウェアのエミュレート、複製、貸与、レンタル、リース、販売、変更、逆コンパイル、逆アセンブルまた はリ バースエンジニアリングを行ったり、本ソフトウェアまたはその一部の派生物を作成したりすること。

(3) 本ソフトウェアまたはその派生物を、あらかじめインストールされた製品以外のハードウェア製品に組み込むこと。

(4)本ソフトウェアを公衆送信すること(本ソフトウェアを放送、有線放送、インターネット、イントラネット等の媒 体 を問わず、ネットワークに送信可能な状態に置くことを含みます)。

(5)本ソフトウェアに付された著作権その他の権利に関する表示を削除、改変、不明確化すること。

### 第5条 プログラムに関する権利

1.本ソフトウェアは、著作権法および国際条約上保護される本ソフトウェアの著作物であり、本ソフトウェアに関 する知的財産権その他の一切の権利は、弊社に帰属します。

2.本契約に明示的に規定する権利以外、本ソフトウェアに関連して弊社が保有する特許権、著作権、商標権その他 の知的財産権に基づくいかなる権利についても、弊社からお客様に対して、譲渡または使用許諾されるものではあり ません。

#### 第6条 保証の制限

本ソフトウェアは、瑕疵不存在、市場性、お客様における利用可能性、利用目的適合性その他一切の事項に関する保 証なしに、「現状のまま」の状態でお客様に提供されます。本ソフトウェアの使用は、お客様によるリスク負担の下、お客 様自身の責任と判断で行っていただきます。

第7条 免責、責任の限定

法律上の請求の原因を問わず、弊社は、本ソフトウェアの使用または使用不能から生ずるいかなる損害(機会損失、 逸失利益、データの喪失を含みます)についても責任を負わないものとします。

### 第8条 診断情報関連

本ソフトウェアは、本ソフトウェアの使用中に診断情報を記録することがあります。診断情報は本ソフトウェアの 改善に使用されるもので、その他の目的で記録することはありません。本ソフトウェアを使用するにあたり、お客様 は弊社が診断情報を収集することに同意するものとします。

第9条 契約期間

1、本契約は、本ソフトウェアの使用を開始した日をもって発効し、弊社がお客様に使用を許諾した期間をもって終 了します。

2、本契約は、第1項の期間中であっても、弊社がお客様において本契約違反があると判断した場合は、弊社は何ら の通知、催告を行うことなく直ちに本契約を終了させることができます。その場合、弊社は、お客様の違反によって 被った損害を請求することができます。

3、本契約が終了した後も、お客様は、本契約第3条の義務を負います。

第10条 不正行為

お客様は、本契約に違反した場合、刑事上および民事上の訴追を受ける場合があります。

第11条 変更

弊社は、本使用許諾の内容を必要に応じ、予告なく変更することがあります。

第12条 雑則

本契約は、日本国法に準拠するものとします。本契約に起因する紛争の解決については、弊社の本社所在地を管轄と する裁判所を、専属的合意管轄裁判所とします。

附則

本書は、平成28年2月15日から施行します。

<span id="page-5-0"></span>顧客管理ソフトに関する著作権は、2016 年 2 月から株式会社インターサポート(以下「当社」)が所有するものであり、す べての権利を留保します。

同様の機能を持つ製品を開発する目的でのファイル操作、逆コンパイル、逆アセンブル、リバースエンジニアリング、改 造、および当社の書面による事前の同意なしに再配布することはいかなる場合も禁止されています。

当社の知的財産権は、本書に記載されている特許、商標や著作権に限定されません。書面による事前の同意なしに、 本書を複製、複写、他言語へ翻訳することはいかなる場合であっても禁止されています。

本書は、これに含まれている知的財産権やその他の権利に影響を与えるものではありません。

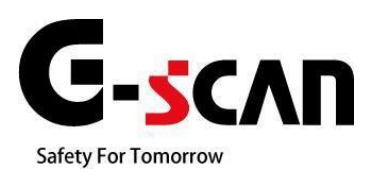

## **2. 顧客管理ソフト使用の準備**

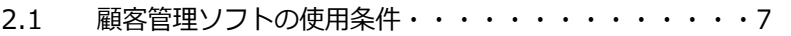

- 2.2 [顧客管理ソフトの起動・](#page-7-1)・・・・・・・・・・・・・・・7
- 2.3 [顧客管理ソフトウェア使用許諾契約書への同意・](#page-9-0)・・・・9
- 2.4 [パスワード設定](#page-10-0) ・・・・・・・・・・・・・・・・・・10

## <span id="page-7-0"></span>**2.1 顧客管理ソフトの使用条件**

- 1. 専用タブレット(s-Pad,HPタブレット)を使用されているユーザーはGscan Tabのユーザー登録が完了していないとご使用できません。
- 2. 診断レポートの印刷を行う場合は、Windowsのネットワークプリントの設定が必要です。
- 3. アップデートを行う際は、インターネットへの接続が必要です。
- 4. 最新のアップデート情報がある場合、アップデートを行い最新の状態にする必要があります。
- 5. G-scan2を使用されているユーザーは診断結果が保存されているSDカードが必要です。

## <span id="page-7-1"></span>**2.2 顧客管理ソフトの起動**

1. ソフトウェアの起動

スタート画面またはデスクトップのアイコンの「顧客管理ソフト」を選択すると実行できます。

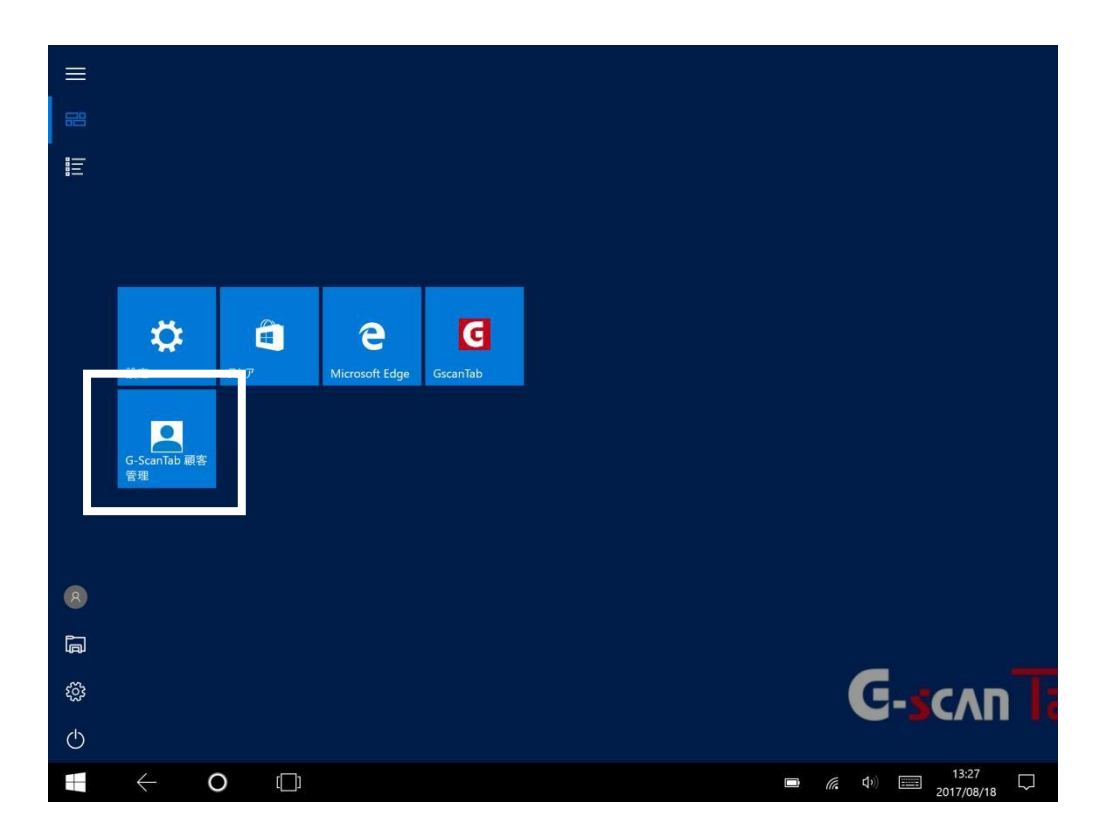

## 2. 顧客管理ソフト画面について

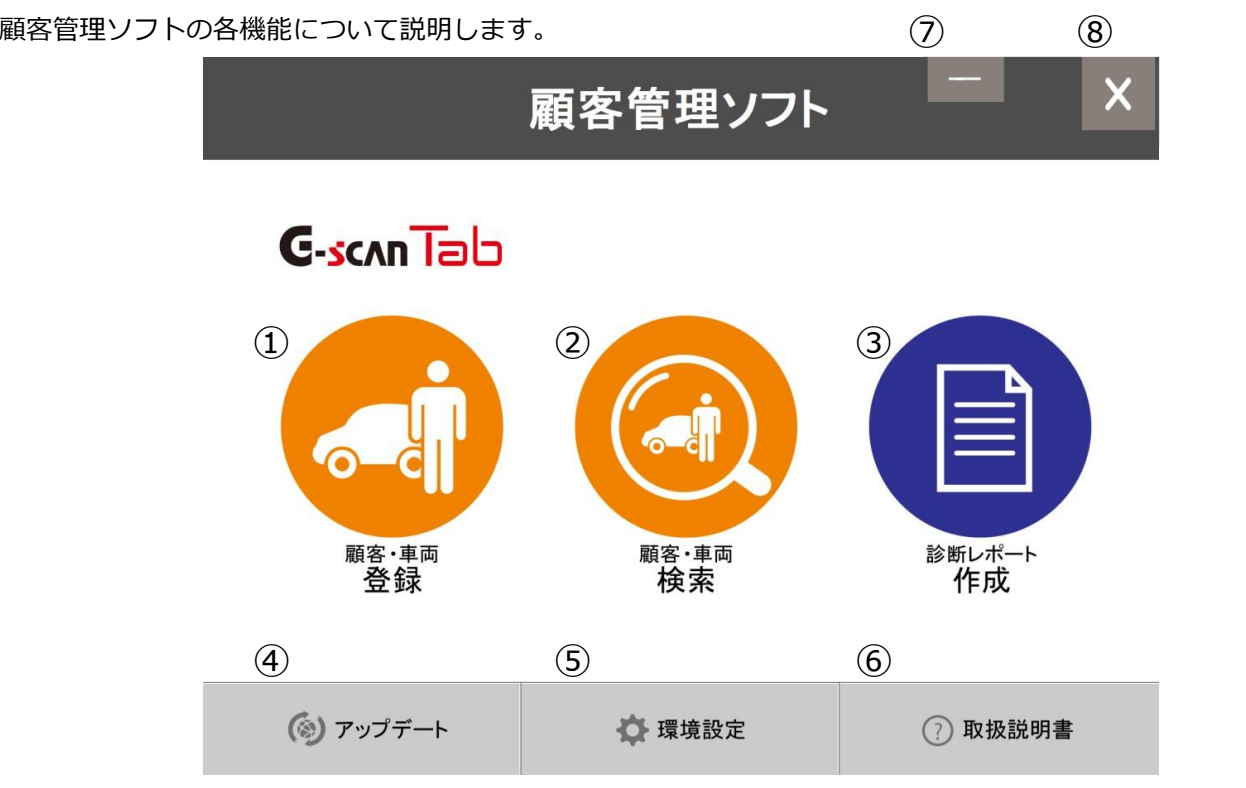

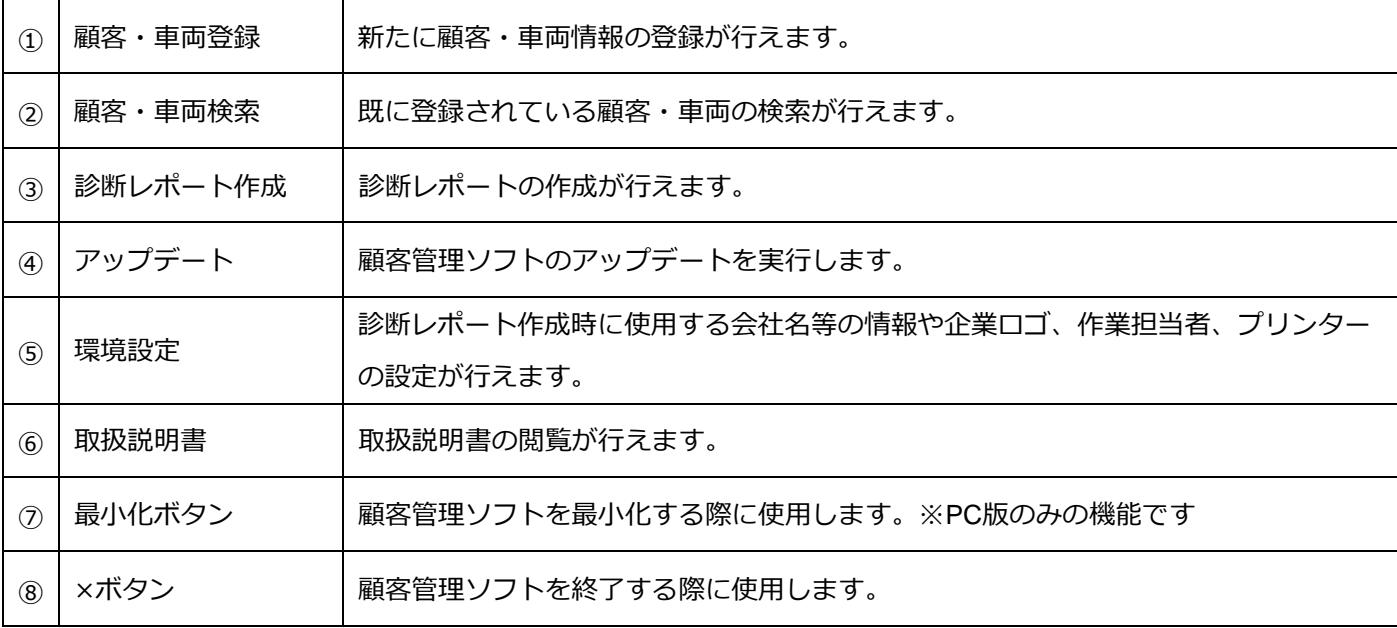

## <span id="page-9-0"></span>**2.3 顧客管理ソフトウェア使用許諾契約書への同意**

顧客管理ソフトをご使用いただくには、最初に「顧客管理ソフトウェア使用許諾契約書」への同意が 必要です。

初めて顧客管理ソフトを起動した際、使用契約書同意画面が表示されます。「同意して保存」を行いますと、顧客管理 ソフトをご利用いただけます。以降、この作業は必要ありません。

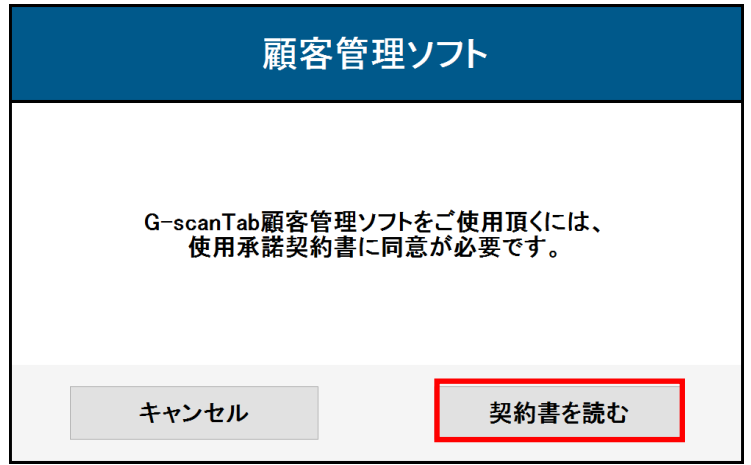

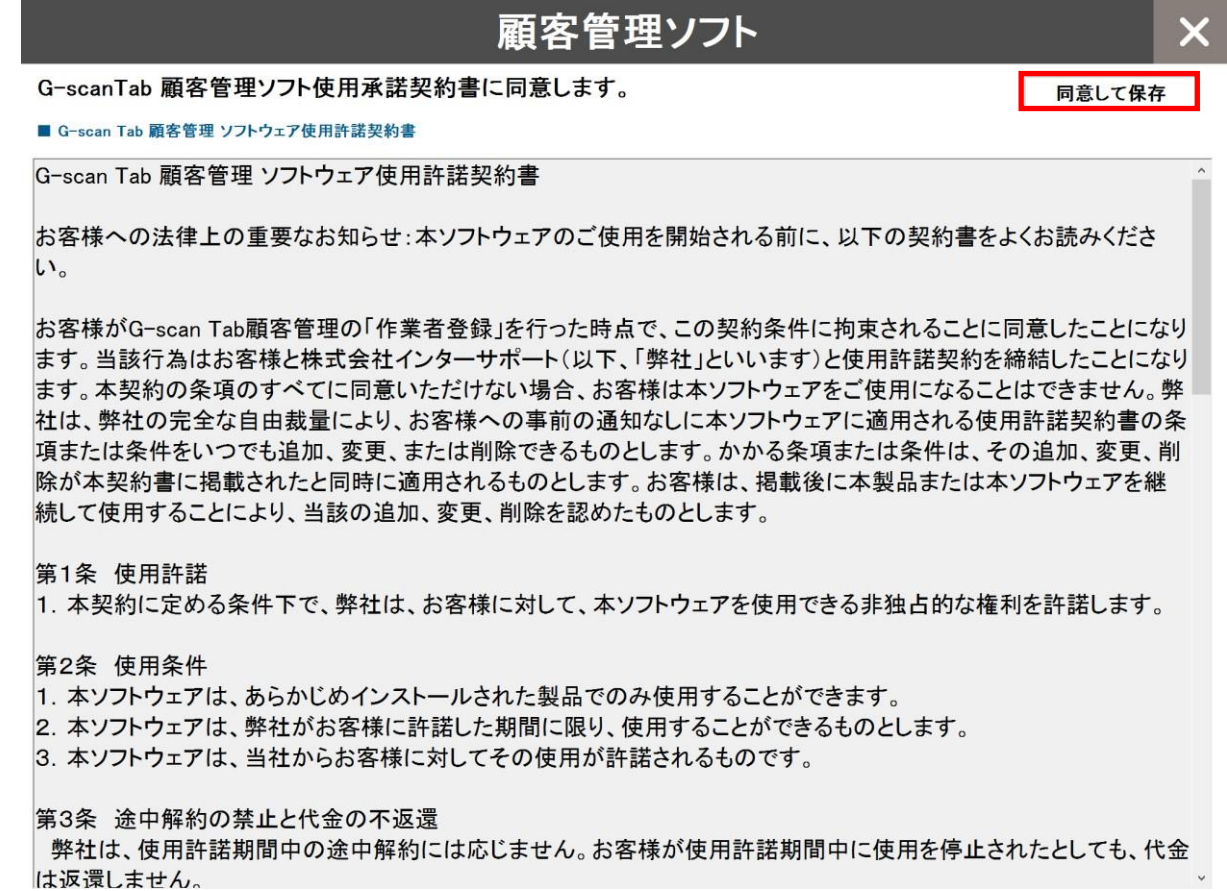

## <span id="page-10-0"></span>※この機能はPC版のみご使用できます。

「顧客管理ソフト for PC」をご使用している場合、使用許諾契約書に同意後、パスワード設定画面が表示されます。 スペースを含まない任意のパスワードを入力してください。

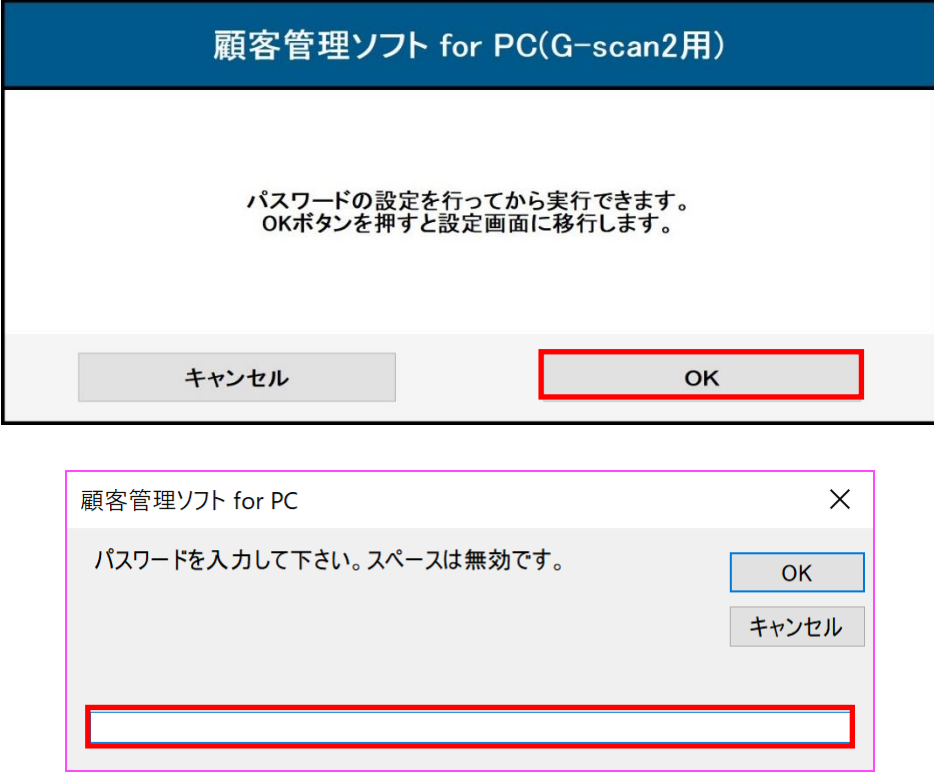

既存の設定では顧客管理ソフトを起動する毎にパスワード入力を求められますが、「環境設定」で変更することが可能 です。パスワードの変更もできます。詳細は「[3.3](#page-16-0) [パスワードの変更」](#page-16-0)をご覧ください。

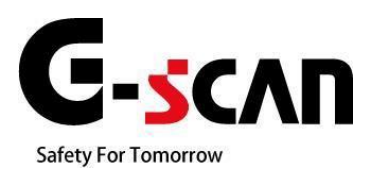

## **3. 環境設定**

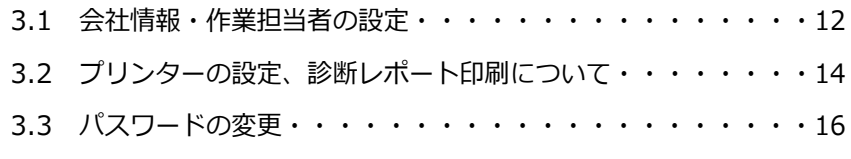

3.4 [画面サイズの変更・](#page-17-0)・・・・・・・・・・・・・・・・・・・・17

<span id="page-12-0"></span>環境設定より、会社情報、ロゴ、作業担当者の登録が行えます。

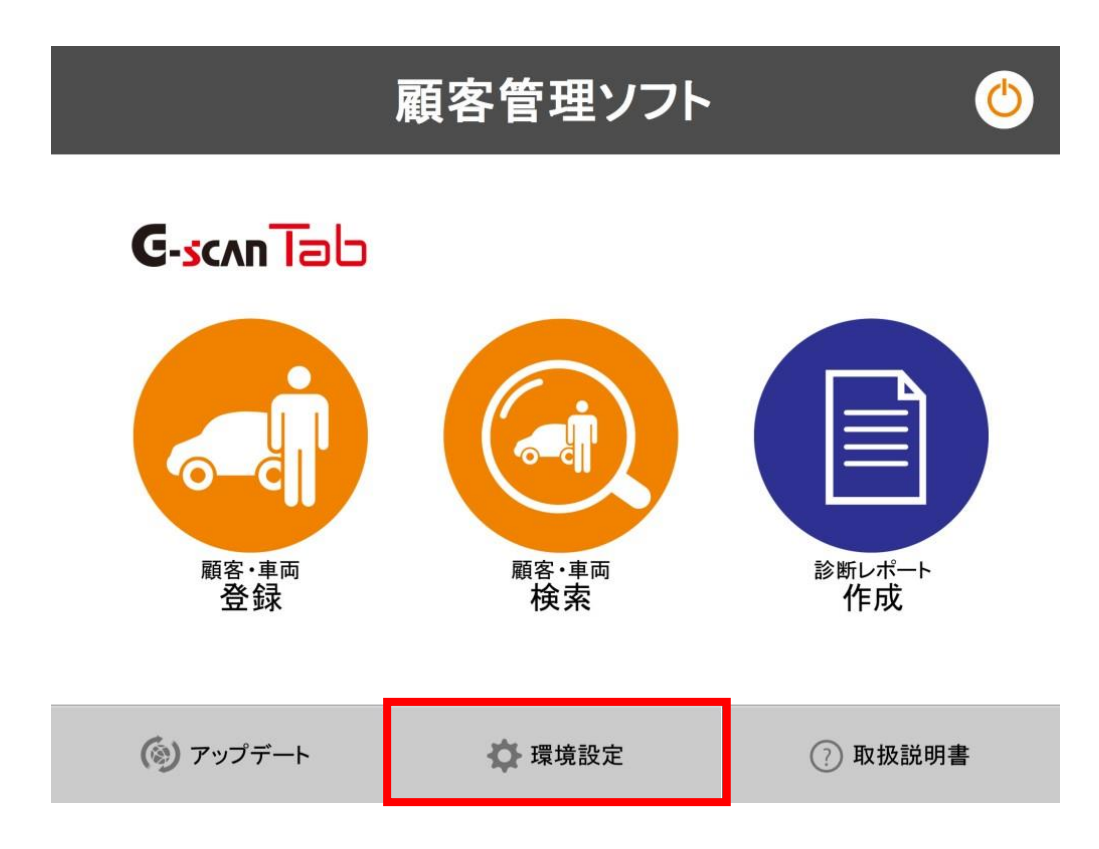

環境設定のボタンを押すと、環境設定が表示されます。診断レポート印刷時に使用する会社名、住所、電話番号、ロ ゴを登録することができます。ロゴイメージの部分をタッチしますと、フォルダが参照できます。

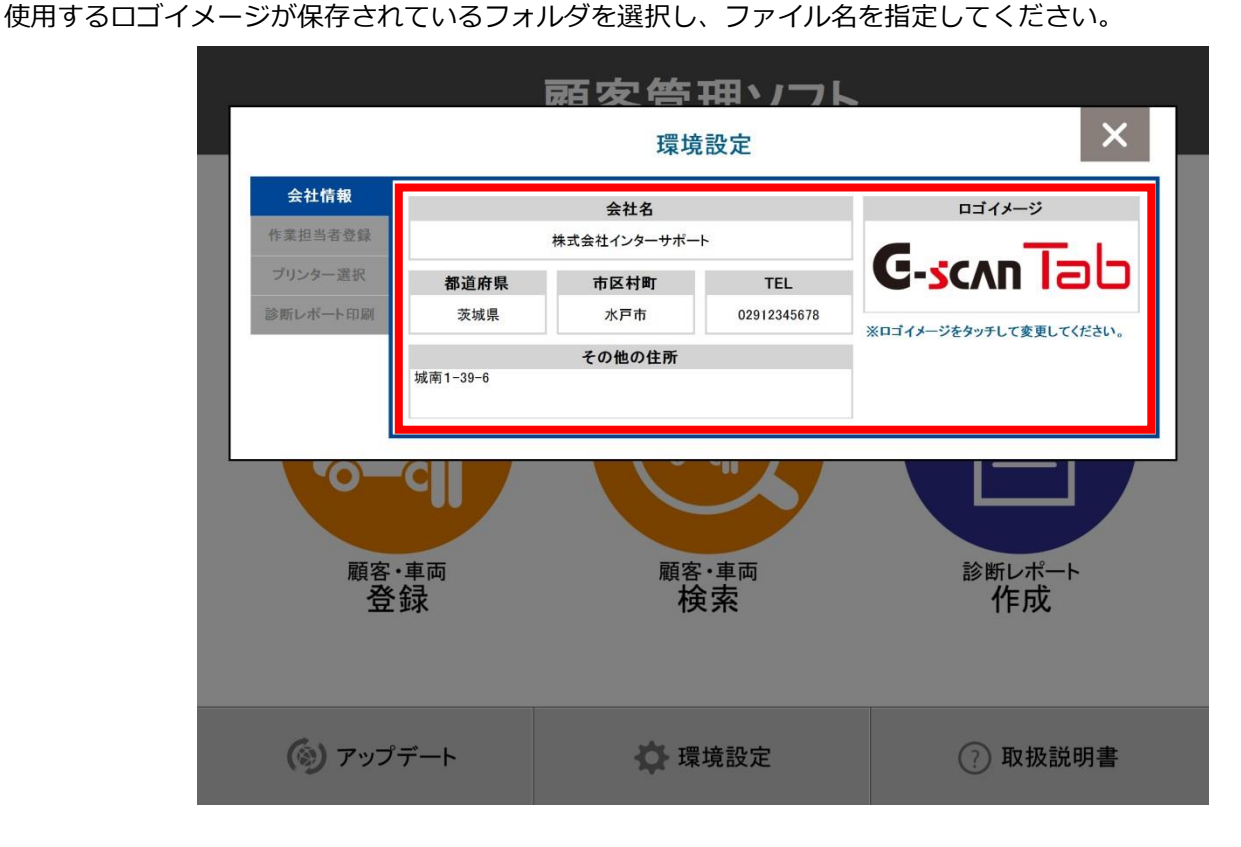

作業担当者登録では診断レポート作成時に使用する作業者名をあらかじめ登録することができます。作業担当者名に 名前を入力し、登録ボタンを押しますと作業者設定の部分に設定されます。

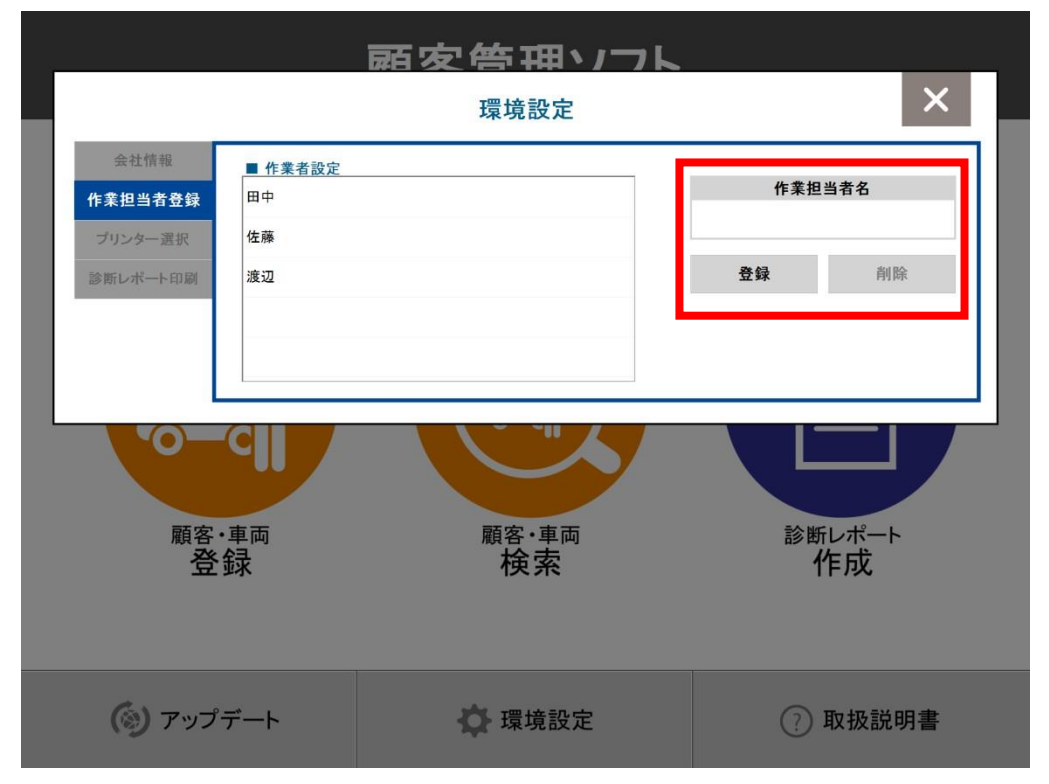

<span id="page-14-0"></span>**重要:顧客管理ソフトで診断レポートを印刷するには、あらかじめご利用するプリンターのドライバーを インストールし、「Windowsのプリンター設定」が必要です。**

環境設定選択後、環境設定画面の「プリンター選択」よりプリンターの設定が行えます。

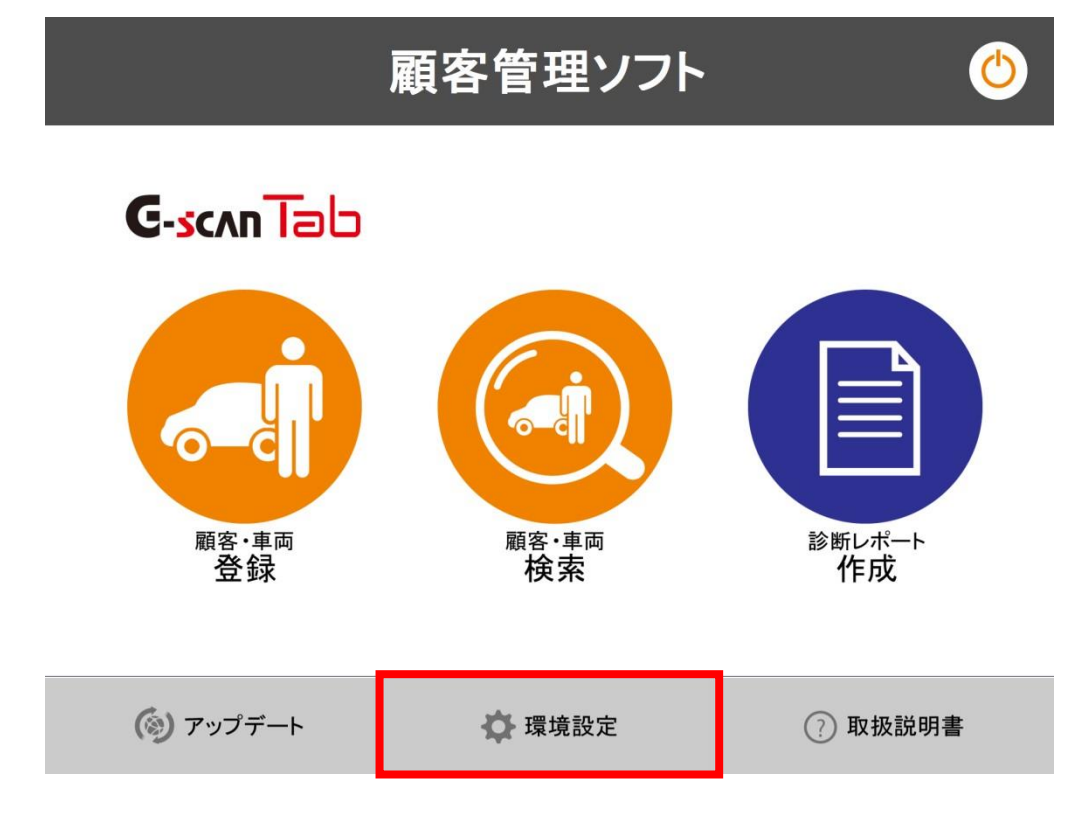

プリンター選択の項目を選択し、使用するプリンターの一覧が表示されますので、使用するプリンターを選択してく ださい。印刷時の印刷カラーの変更も行えます。

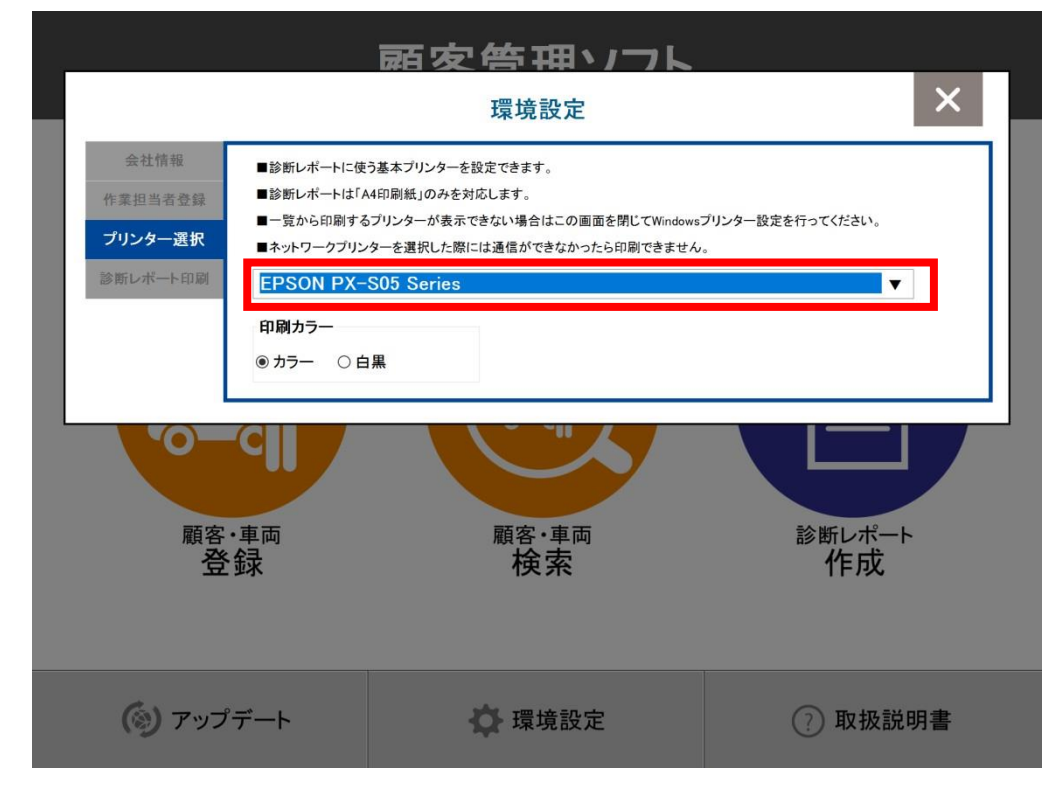

診断レポート印刷の設定画面では、印刷時の設定が変更できます。「ファイル読込みしていないシステムに判別記号○ を印刷する」の設定を「する」にしますと、パワートレインのみ診断した場合でもシャーシなど他のシステムにも○ の記号が設定することができます。

ドライブ(SDカード)の項目を選択すると、使用するドライブの一覧が表示されます。 使用するドライブを選択してください。

※この機能はPC版のみご使用できます。ドライブが認識されない場合は顧客管理ソフトを再起動してください。

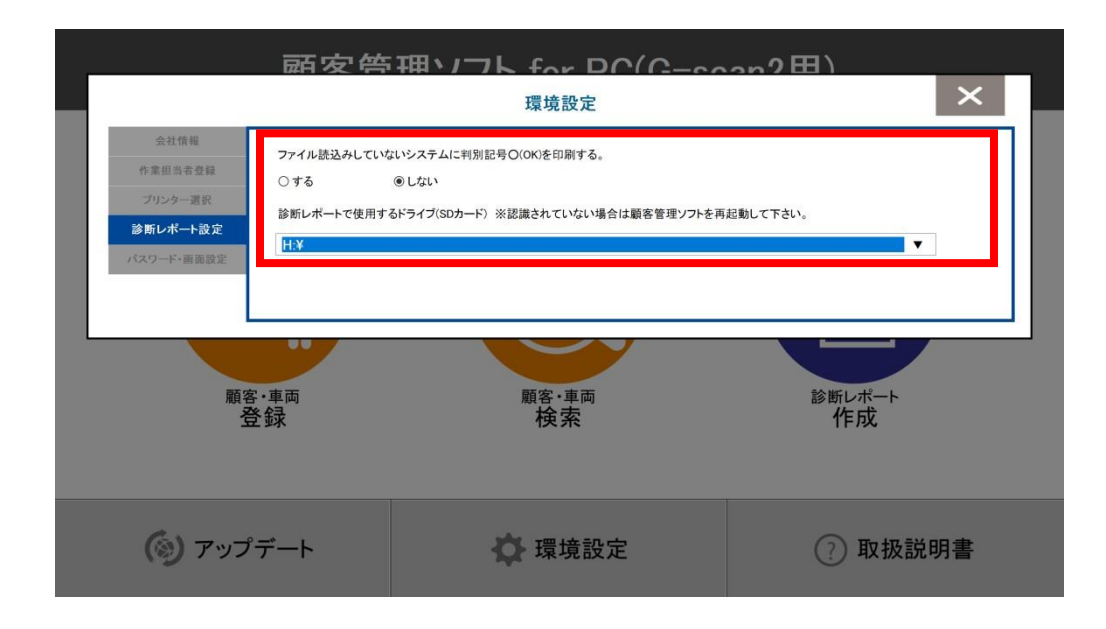

## **3.3 パスワードの変更**

<span id="page-16-0"></span>※この機能はPC版のみご使用できます。

「パスワード設定」の項目を選択するとパスワードを変更できます。

「パスワード変更」ボタンを押すとパスワード変更画面が表示されます。スペースを含まない任意の新しいパスワー ドを入力してください。「次回からパスワード入力を省略」にチェックを付けた場合、顧客管理ソフトの起動時にパス ワード 入力画面が表示されなくなります。チェックを外して元に戻すことも可能です。

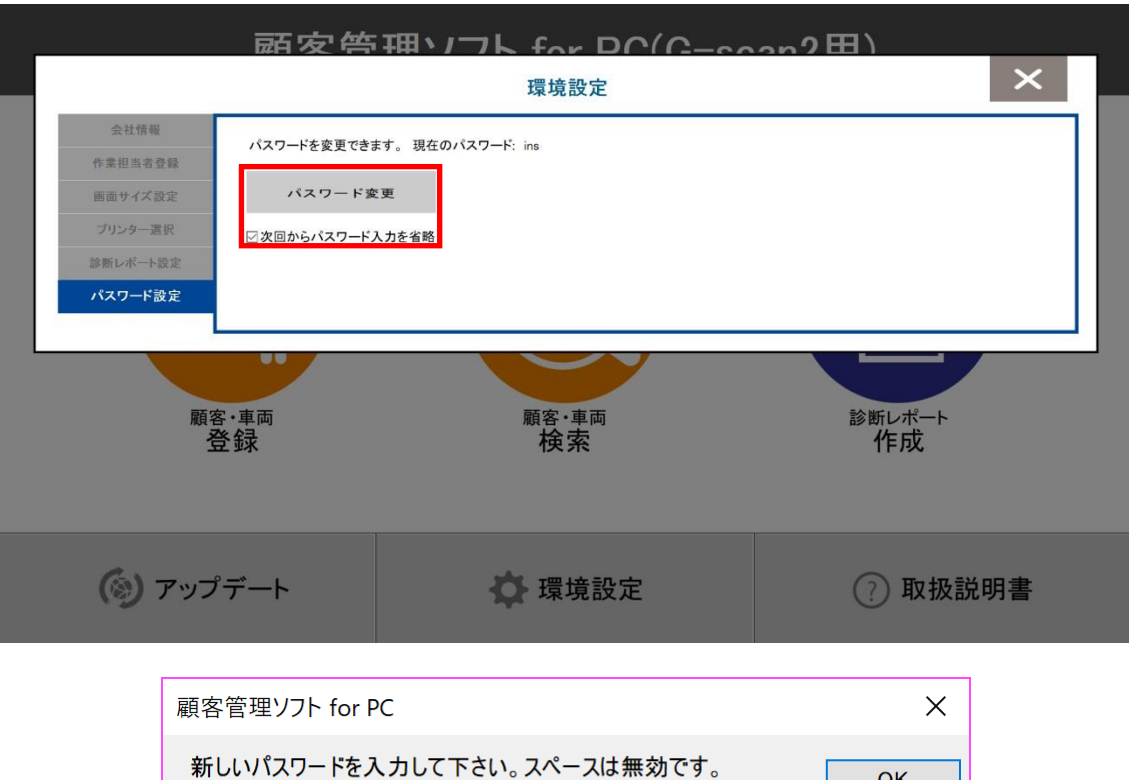

OK

キャンセル

<span id="page-17-0"></span>※この機能はPC版のみご使用できます。

画面の大きさの項目を選択すると、標準サイズ、3/4サイズ、1/2サイズの3種類表示されますので、お好みのサイズを 選択してください。

※画面の大きさを反映するためには、顧客管理ソフトの再起動が必要です。

また、画面の大きさはお使いのPCの環境により異なります。

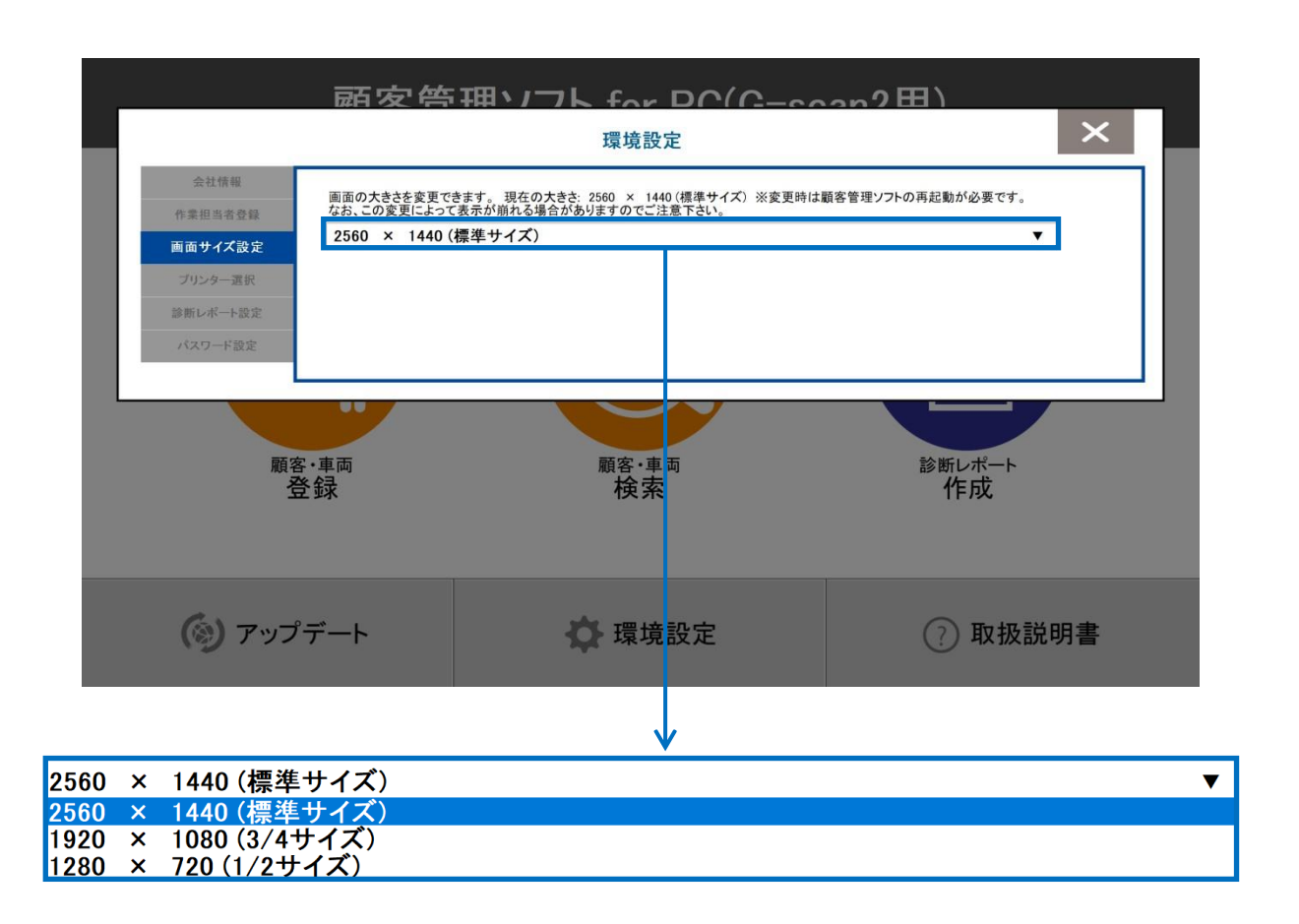

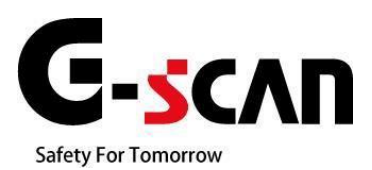

## 4.顧客・車両情報の登録/検索

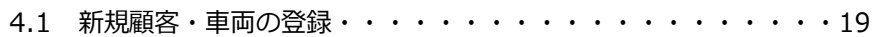

4.2 [顧客・車両の検索・](#page-21-0)・・・・・・・・・・・・・・・・・・・・・21

## **4.1 新規顧客・車両情報の登録**

<span id="page-19-0"></span>※この機能はタブレットのみご使用できます。

顧客の車両情報と顧客情報の登録が行えます。

各情報は手入力することができますが、車検証に記載してあるQRコードを読取することにより 自動で車両情報が取り込むことができます。

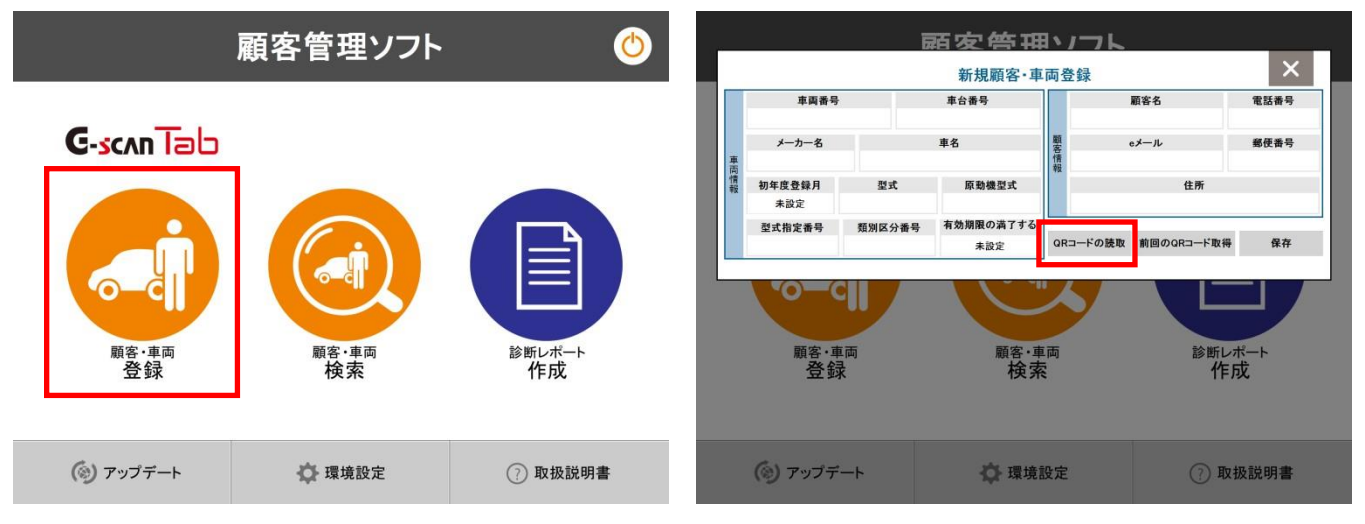

「QRコードの読取」を選択するとカメラが起動します。普通乗用車は赤色の枠内に、軽自動車は青色の枠内に車検証 QRコード部を合わせ、読取りを行います。QRコードで読取った情報は、新規顧客・車両登録へ自動で反映されます。 QRコ ードより読取れる情報は、車両情報のみです。顧客情報は読取れません。

※QRコードの読取は、国産乗用車のみ対応です。また、国産乗用車であっても、車種・年式により対応していな場合が ございます。

※車検証QRコード部の汚れやスレ等により読取りができない場合がございます。

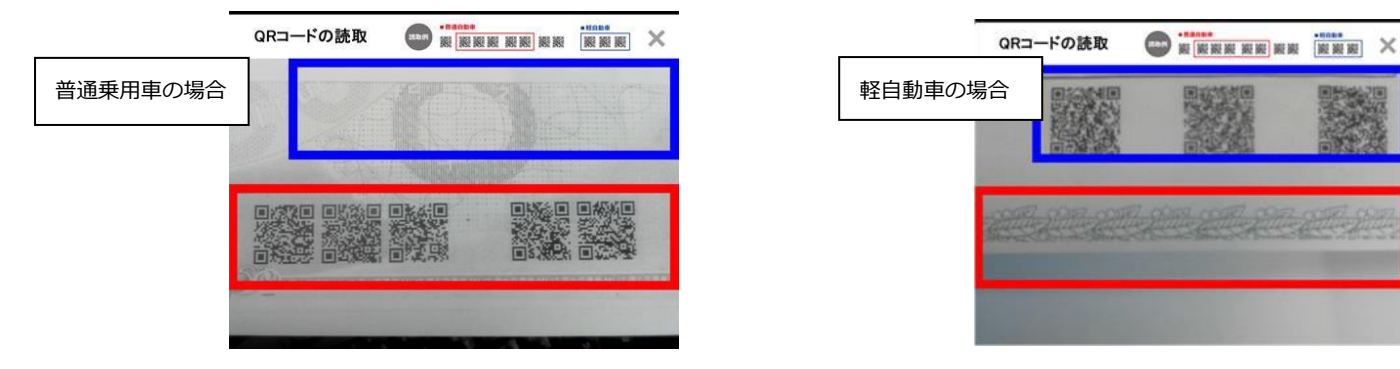

QRコードの読み取りが完了しますと車両情報の各項目に車検証の情報が表示されます。

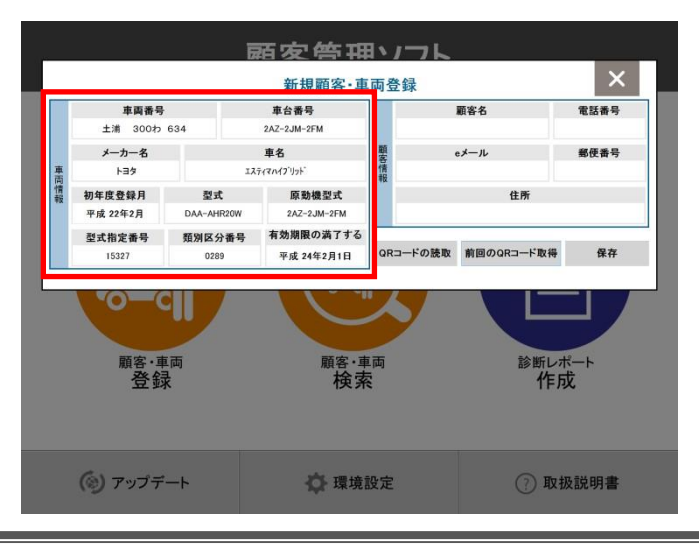

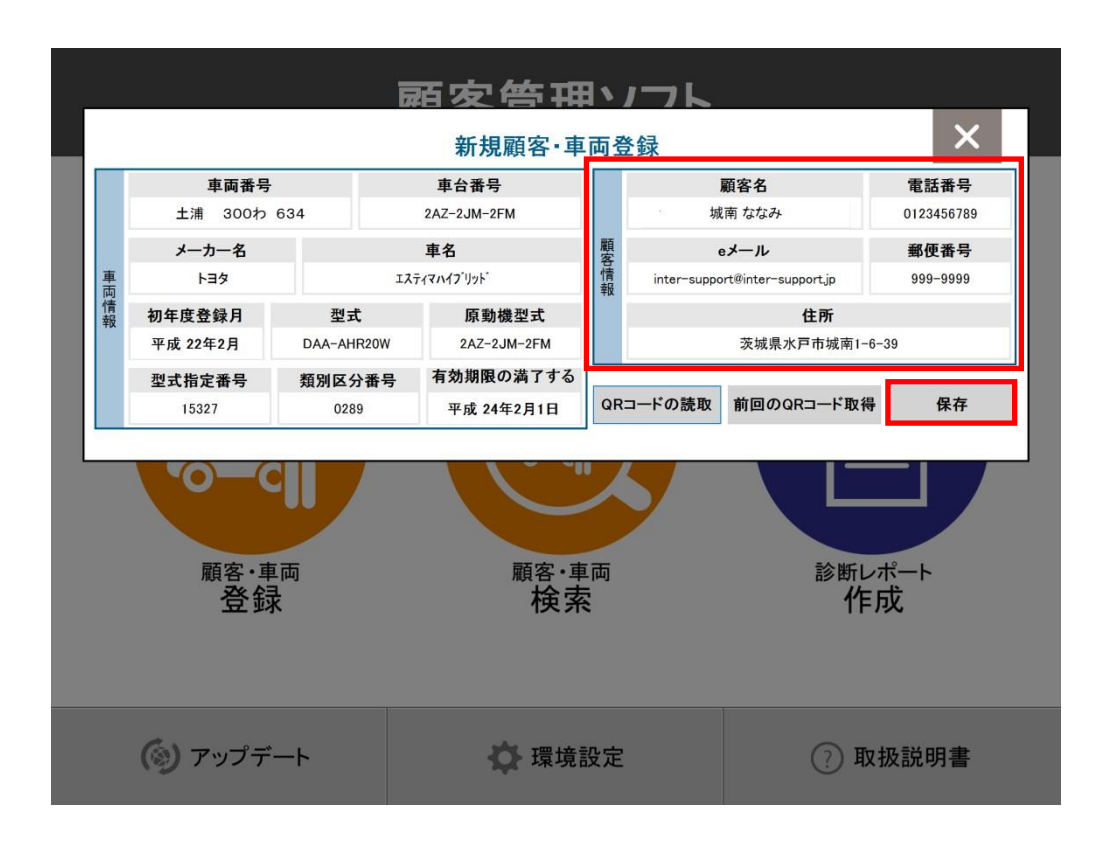

新規顧客情報を入力し、「保存」ボタンを押すと顧客・車両情報の登録が完了します。 ※車両番号は登録必須項目です。

## <span id="page-21-0"></span>**4.2 顧客・車両の検索**

顧客・車両の検索を実行しますと、登録されている顧客・車両の検索が行えます。 入力ボックスが空欄の状態で「検索」を選択すると登録されている全ての車両を表示します。 車両番号、車体番号、顧客名、電話番号で検索することかできます。

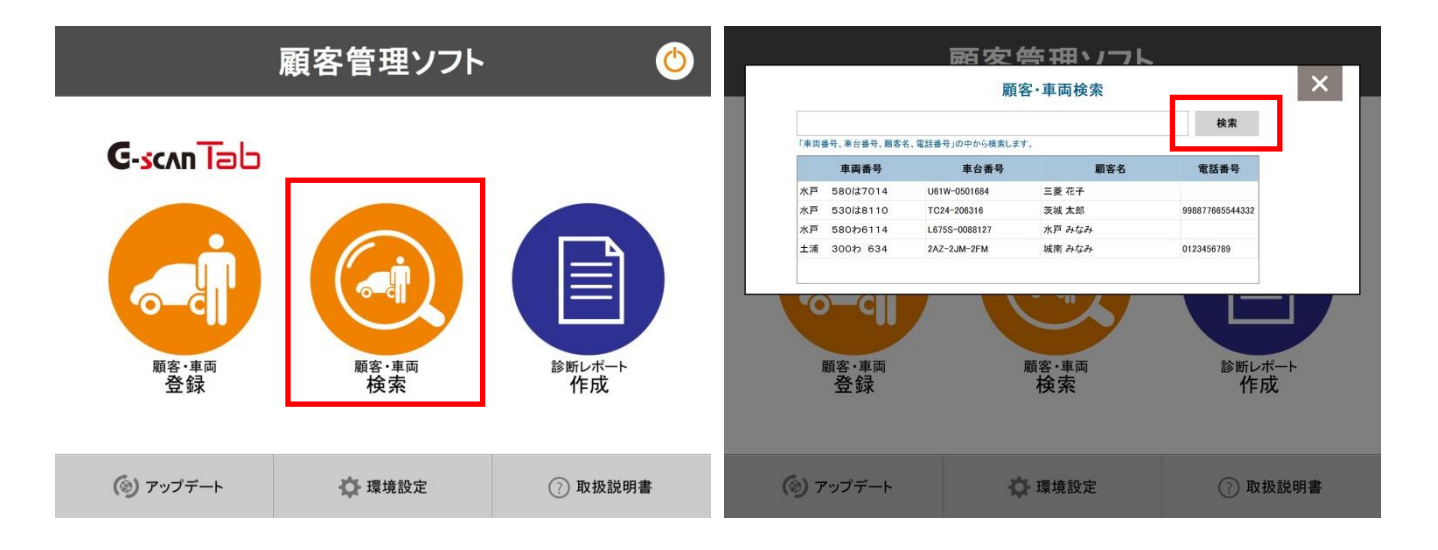

検索結果一覧が、下部に表示されます。該当車両を選択すると、顧客・車両情報詳細画面が表示されます。顧客・車 両情報より過去の診断履歴の確認が行えます。

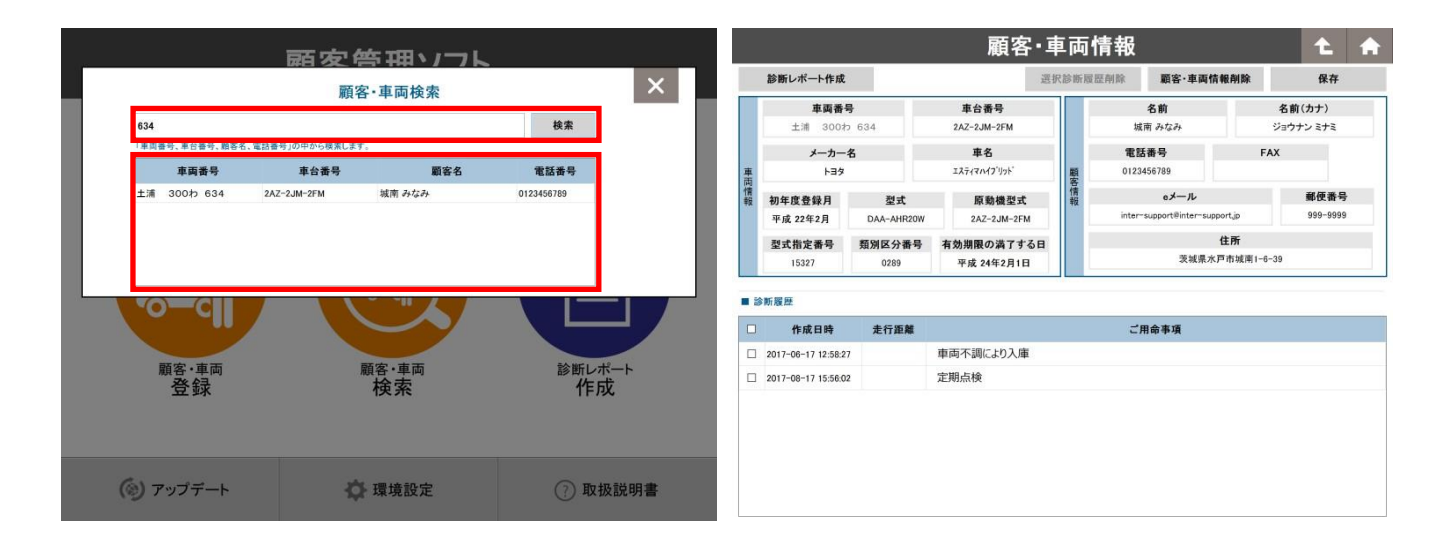

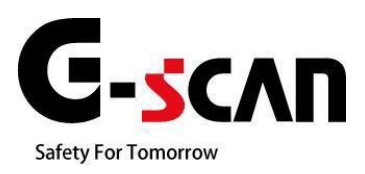

# **5.診断レポートの作成**

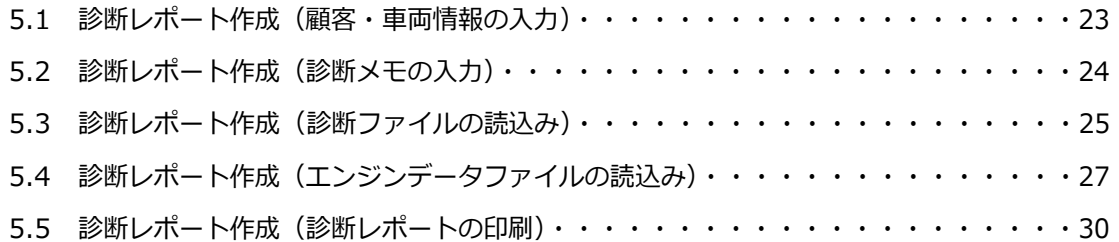

<span id="page-23-0"></span>診断レポート作成を実行しますとG-scanの診断結果を使用して診断レポートの作成が行えます。顧客・車両情報は任 意 で入力が行えます。

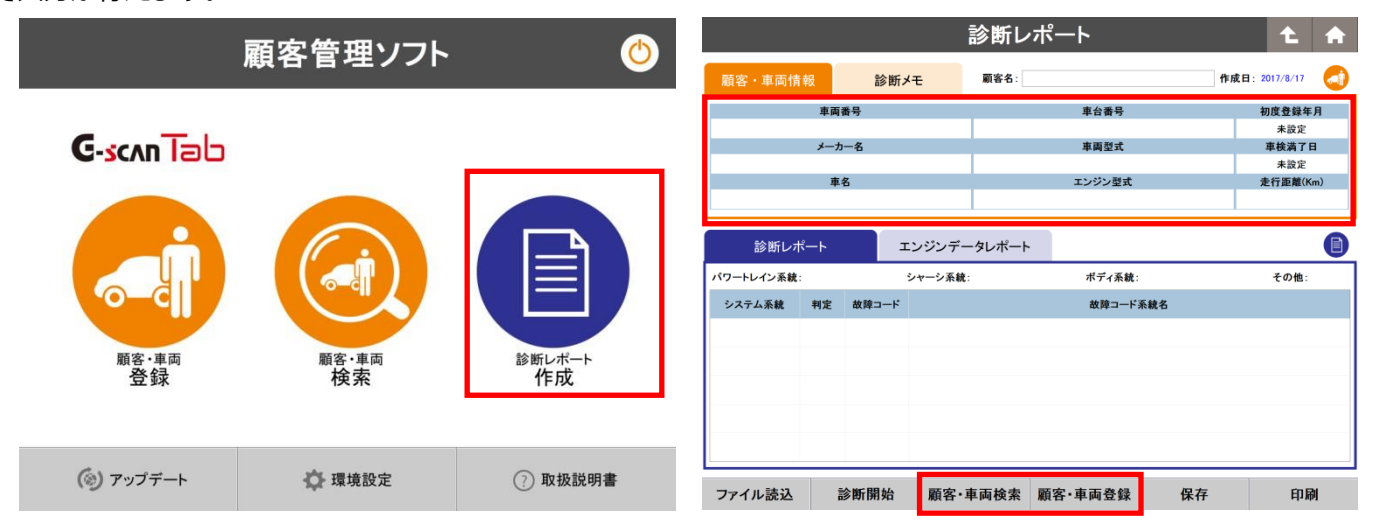

「顧客・車両検索」より既に登録されている顧客情報の検索を行い、検索結果から、該当情報を選択し「適用」を選 択することで、情報を取り込むこともできます。また、「顧客・車両登録」より、車検証のQRコード読み取りを行い、 顧客情報の新規登録を行うこともできます。

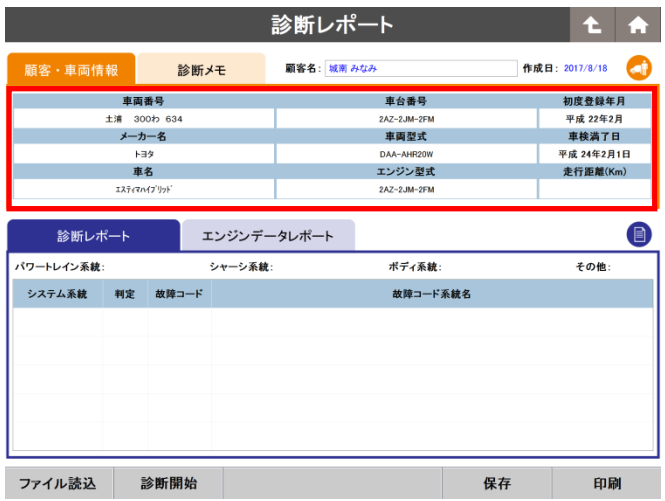

<span id="page-24-0"></span>「診断メモ」より、ご用命事項や診断メモの入力が行えます。環境設定で作業担当者の設定をしている場合は担当者 の選択が行えます。

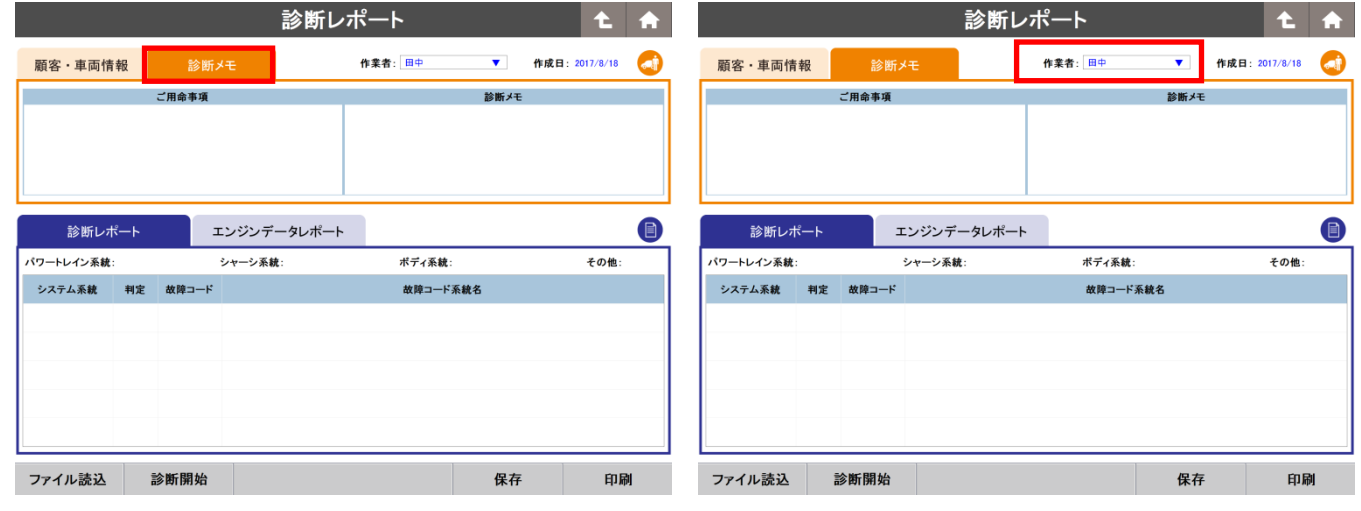

顧客・車両情報/会社情報・ロゴ/ご用命事項・診断メモの印刷プレビュー

入力された顧客・車両情報、診断メモは印刷時の診断レポートへ反映されます。

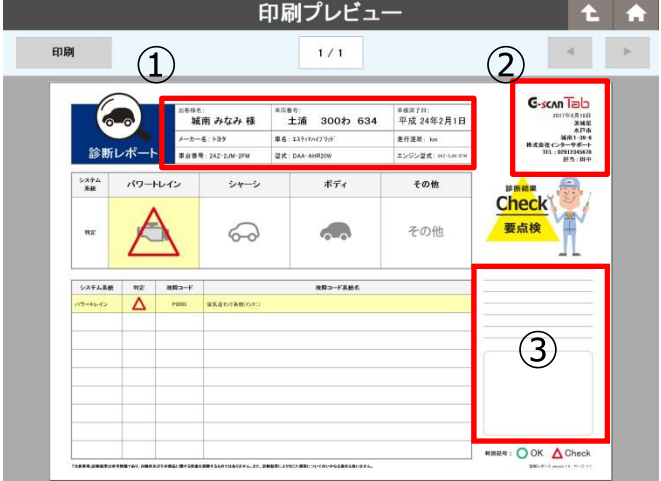

- ① 顧客・車両情報
- ② 会社ロゴ・会社、作業担当者情報
- ③ ご用命事項・診断メモ

## <span id="page-25-0"></span>重要:診断レポートを作成する際は、G-scan で保存した自己診断の診断ファイルが必要です。

### ①ファイル読込みについて

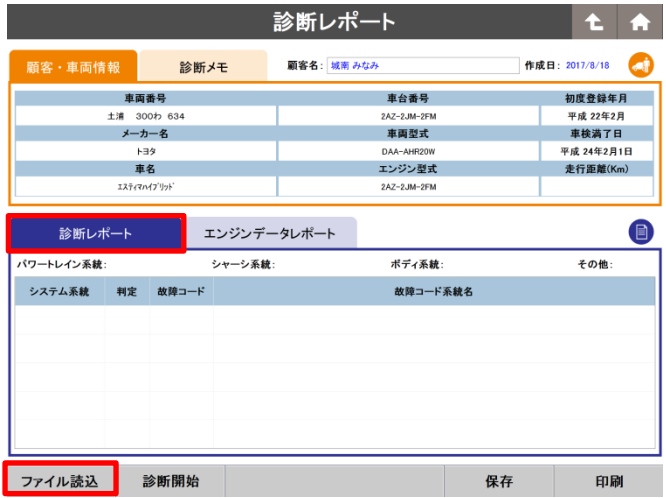

診断レポート画面の「診断レポート」を選択します。 「診断レポート」では、保存してある診断ファイル (自己診断保存データ)のデータ読込みが行えます。

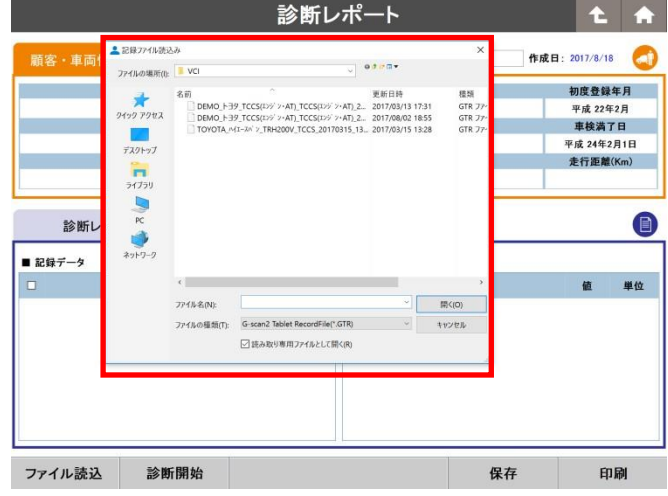

診断レポート  $\mathbf{t}$ ÷ 顧客名:城南みなみ 作成日: 2017/8/17  $\bullet$ 診断メモ 初度登録年月 車両番号 車台番号 切璞豆嫁年月<br>平成 22年2月<br>車検満了日 土浦 土浦 300わ 634<br>メーカー名 2AZ-2JM-2FM<br>車両型式  $H = 9$ 平成 24年2月1日 DAA-車名 エンジン型式 走行距離(Km) エスティマハイブリット 2AZ-2JM-2FM エンジンデータレポート 診断レポート  $\bigcirc$ パワートレイン系統: CHECK シャーシ系統: ボディ系統 その他: システム系統 判定 故障コード 故障コード系統名 吸気温セッサ系統(インマニ) パワートレイン マームマ P0095 パワートレイン ▼ △▼ P0191 燃圧システム異常 パワートレイン ▼ △▼ P0192 燃圧システム異常(Low ファイル追加 診断開始 保存 印刷

「ファイル読込」を選択すると保存されている診断ファ イルのフォルダが表示されます。

該当する診断ファイルを選択すると自動的に診断レ ポートに反映されます。 診断ファイルが複数ある場合、「ファイル追加」より診

断ファイルの追加が行えます。

## ②システム系統/判定の変更、削除/データの保存

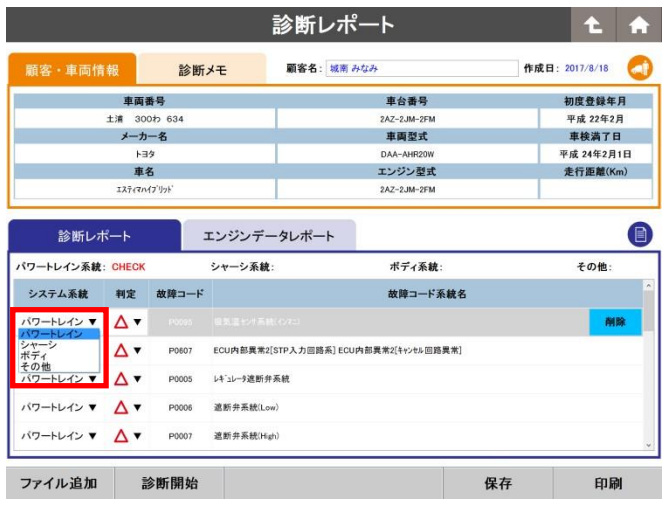

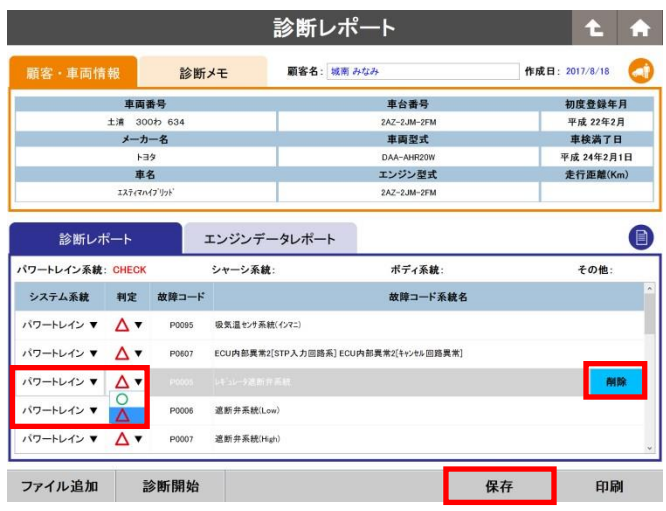

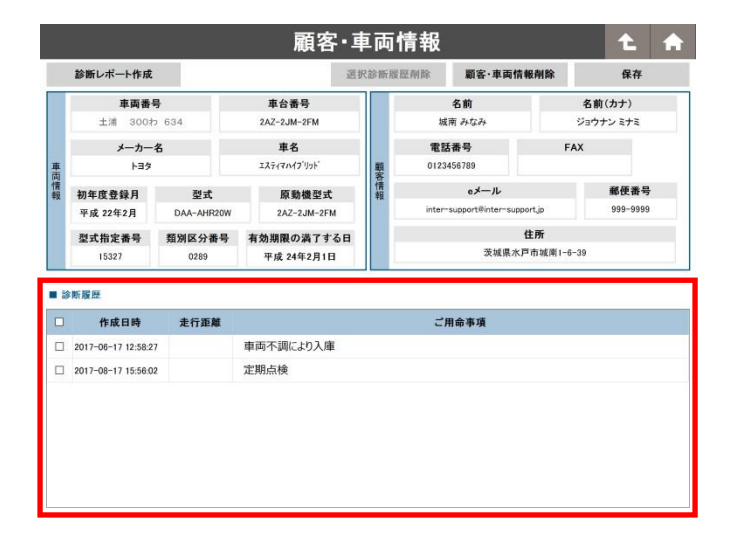

読込みを行った診断ファイルは故障コードによっ てシステム系統/判定が自動入力されます。

・故障コード P=パワートレイン C= シ ャ ー シ B =ボディ U=その他 上記以外=その他(任意で選択が行えます。) ・判定 故障コードあり = △ (×) 故障コードなし=〇

※故障コードありの場合、デフォルトは△です が、修理が必要な場合などは×に変更が可能です。 システム系統/判定は任意で変更が行えます。

項目の削除を行う場合は、削除したい項目を選択 し、「削除」を選択することで行えます。

「保存」ボタンを押しますと、診断履歴として残り ます。

保存した診断履歴は顧客・車両情報から確認する ことができます。

<span id="page-27-0"></span>この機能はタブレットのみご使用できます。 重要:エンジンデータレポートを作成する際は、「G-scan Tab 診断ソフト」のデータ表示保存ファイルが必要です。

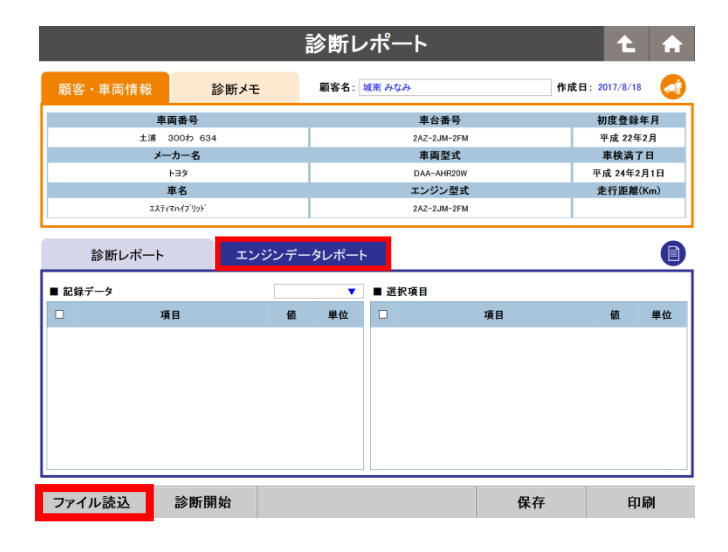

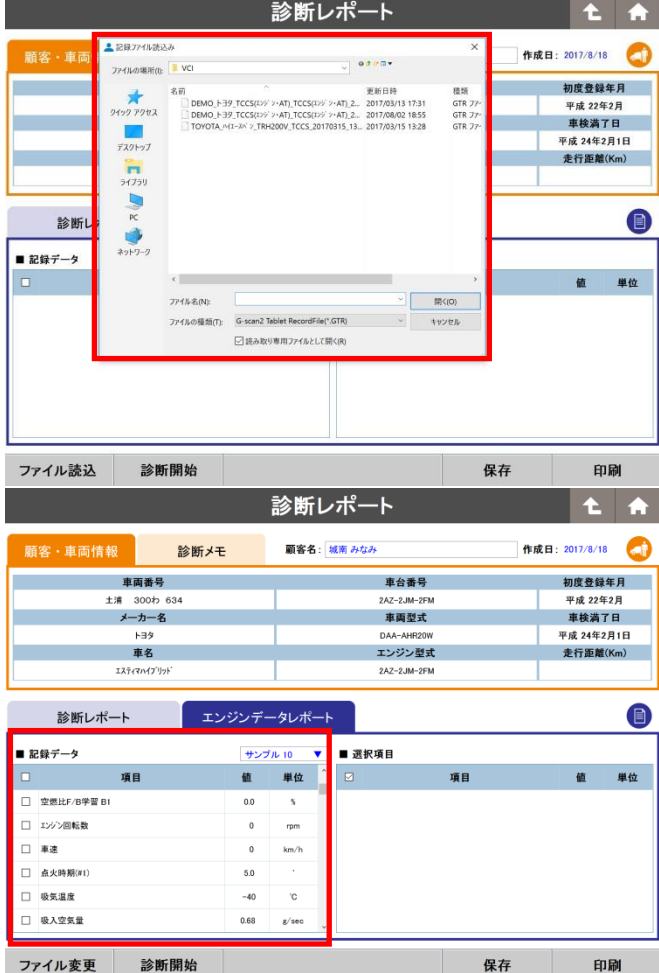

ファイル変更

診断レポート画面の「エンジンデータレポート」を 選択します。「エンジンデータレポート」では、保存 してあるエンジンデータ(データ表示保存ファイル) の読込みが行えます。

「ファイル読込」を選択するとタブレット内に保存さ れているデータファイルのフォルダが表示されます。

診断レポートに表記されるのは、選択した項目のみで す。読込むデータファイルが、連続記録データの場合 サンプル項目にて連続記録データ内の選択が行えま す。

該当するデータファイルを選択すると自動的に診断レ ポートに反映されます。

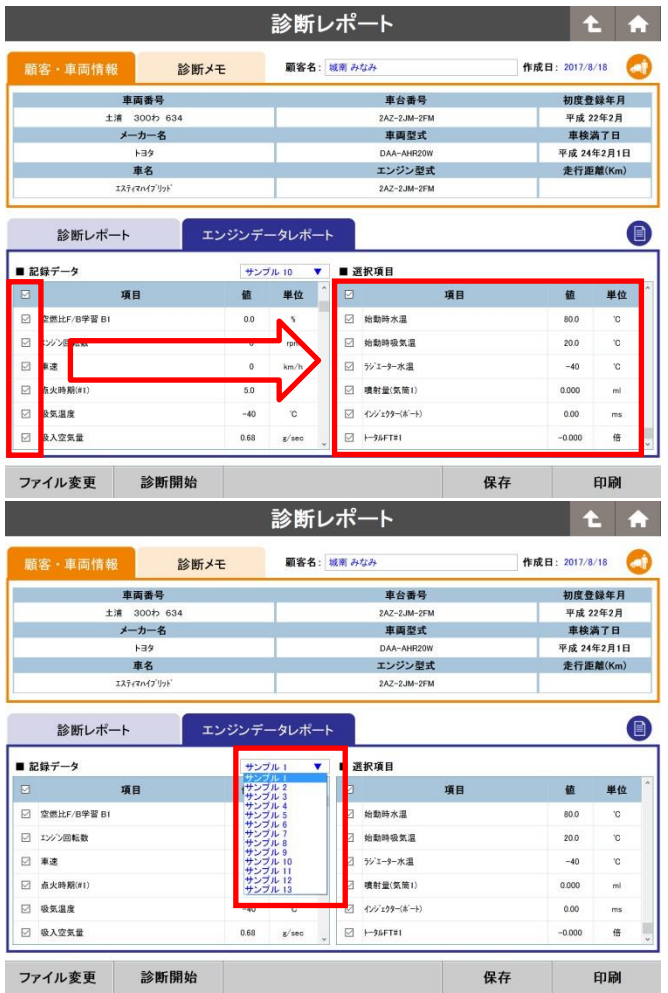

診断レポート  $\ddot{\textbf{t}}$  $\bullet$ 顧客名:城南みなみ 作成日: 2017/8/18 診断メモ 車両番号 車台番号 初度登録年月 50g 星珠子7<br>平成 22年2月<br>車検満了日<br>平成 24年2月1日<br>走行距離(Km) 土浦 300わ 634<br>メーカー名 2AZ-2JM-2FM<br>車両型式 トヨタ DAA-AHR20W<br>エンジン型式 車名<br>エスティマハイブリット  $2AZ-2JM-2$ 

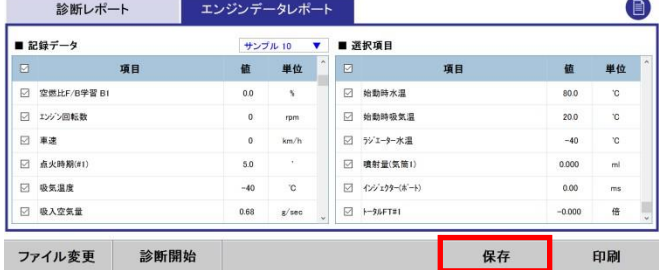

読込んだ記録データから、診断レポートに反映させる デー タ項目を選択します。診断レポートに反映させたい 記録デ ータの項目にチェックをしますと選択項目に反映 されます。

読込んだ記録データファイルが、連続記録データの場合 サンプル項目にて連続記録データ内の選択が行えます。 読 込んだデータファイルは、「ファイル変更」から変更 が行 えます。

「保存」することで、診断履歴として残ります。

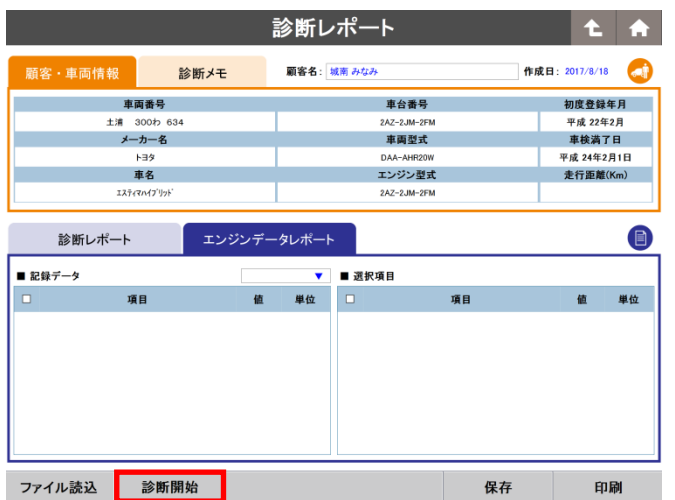

保存データがない場合は、「診断開始」よりG-scan Tab 診断ソフトの起動が行えます。

自己診断の診断結果または、データ表示の記録データを保 存することにより、診断レポートに取り込むことができま

す。

<span id="page-30-0"></span>作成した診断レポートの印刷を行います。

重要:診断レポートの印刷を行うには、ご利用するプリンターのドライバーをインストールし、 「Windowsのプリンター設定」及び「顧客管理ソフトのプリンター設定」が必要です。

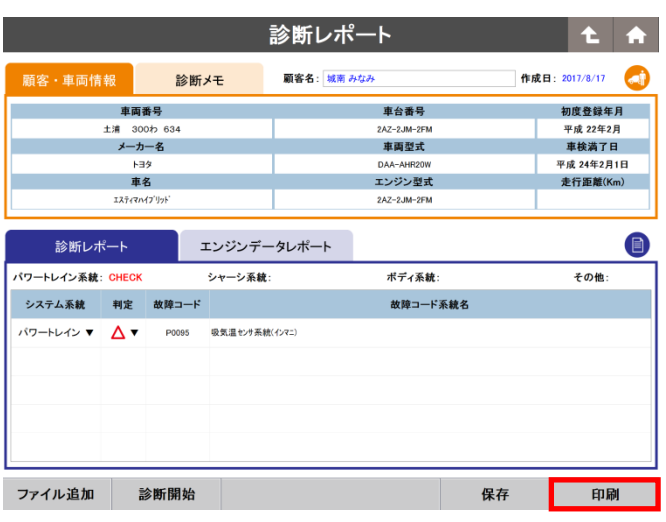

診断レポート作成画面で「印刷」を選択しますと診断レポー トの印刷プレビューを行います。

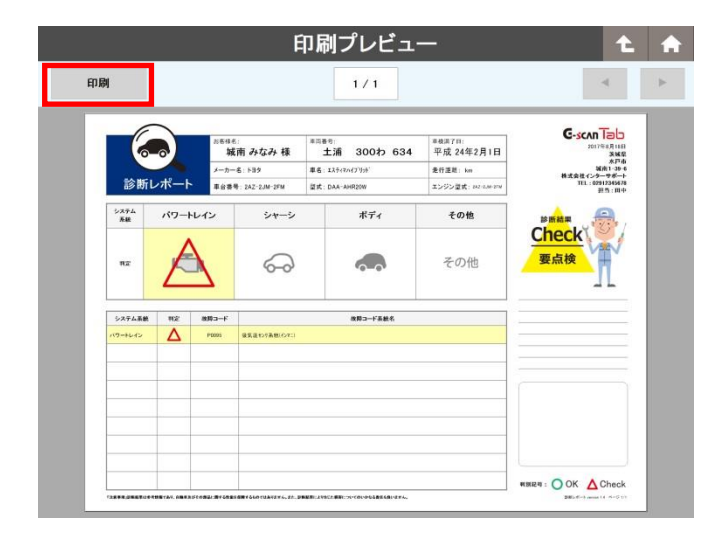

診断レポートの内容を確認し印刷する場合は左上の印刷ボ タンを押してください。設定したプリンターより印刷が行 われます。診断レポートの内容を修正する場合は右上の矢 印を押してください。

診断レポート  $\mathbf{t}$ 顧客名: 作成日: 2017/8/18 診断メモ 車両情報 車両番号 車台番号 初度登録年月 車検満了日 車両型式 未設定 走行距離(Km) レポートを印刷 車両情報が入力されていません。 診断レポート 目 最後の診断車両情報を適用しますか。 最後の診断車両情報 パワートレイン系統: CHECK その他 TOYOTA J'IJA ZVW30 システム系統 判定 1 バワートレイン▼ △▼ 適用 そのまま印刷 戻る パワートレイン ▼ △▼ バワートレイン▼ △▼ P0005 レキュレータ連断弁系統 パワートレイン ▼ ヘマ P0006 遮断并系统(Low) バワートレイン ▼ △▼ 遮断并系统(High) P0007 ファイル追加 診断開始 顧客·車両検索 顧客·車両登録 保存 印刷

「印刷」を選択した際に、車両情報が未入力の場合、メッ セージが表示されます。

G-scanで最後に診断した車両の情報を適用するか、未入力 のまま印刷を行うかの選択が可能です。

環境設定または、診断した内容(診断ファイル数、データ項目数)によって診断レポートの内容、ページ数が変わりま す。必要に応じてレポートの内容を修正してください。

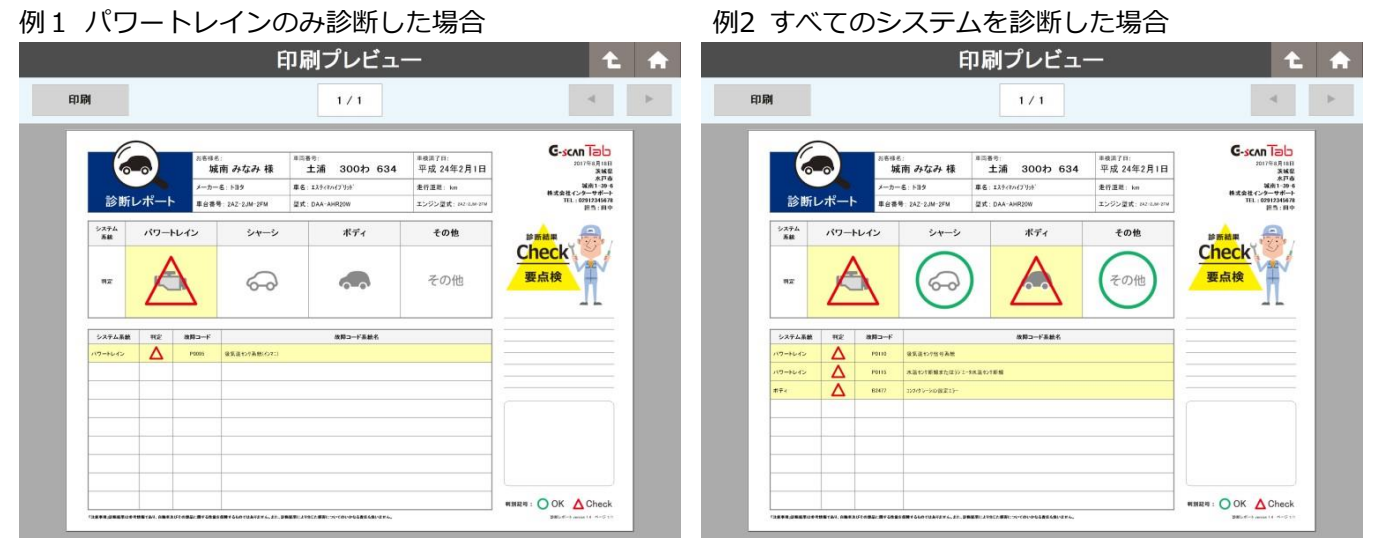

※注意

ファイル読込みしていないシステムに判別記号○を付ける場合は環境設定から変更を行ってください。

例3 エンジンレポート印刷プレビュー ※タブレット版のみ

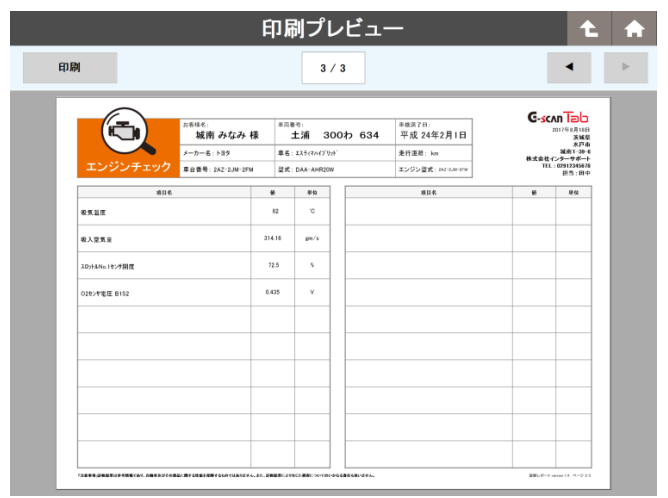

プリンターに印刷せず、microsoft print to PDFの機能でPDFとして印刷した場合、PC>ドキュメント>顧客管理ソ フト>診断レポートにPDFとして保存されます。

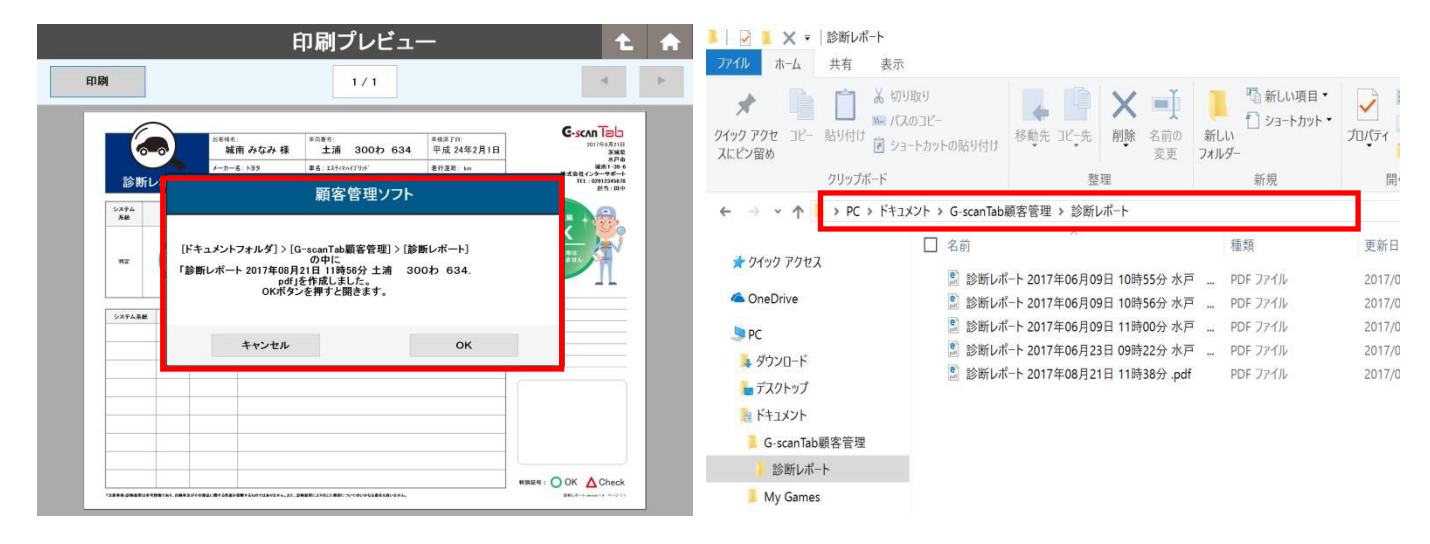

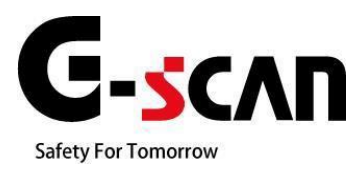

## **6.アップデート**

「顧客管理ソフト」のアップデートは無料で行えます。アップデートにはインターネットに接続できる環境が必要で す。インターネットに接続してある状態で「顧客管理ソフト」を起動しますと、アップデート情報のチェックを自動 で行い新しい情報がある場合、以下のように案内が表示されます。

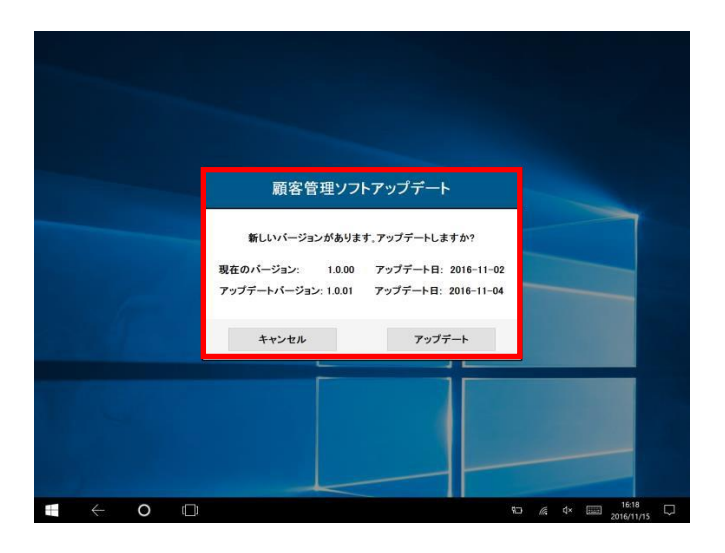

「アップデート」を選択しますとアップデートが開始されます。またホーム画面の「アップデート」からもアップデー トを 実行することができます。アップデートを実行するには、ソフトを閉じる必要があります。表示の「OK」を選択すると 自動的にソフトが閉じ、アップデートが開始されます。

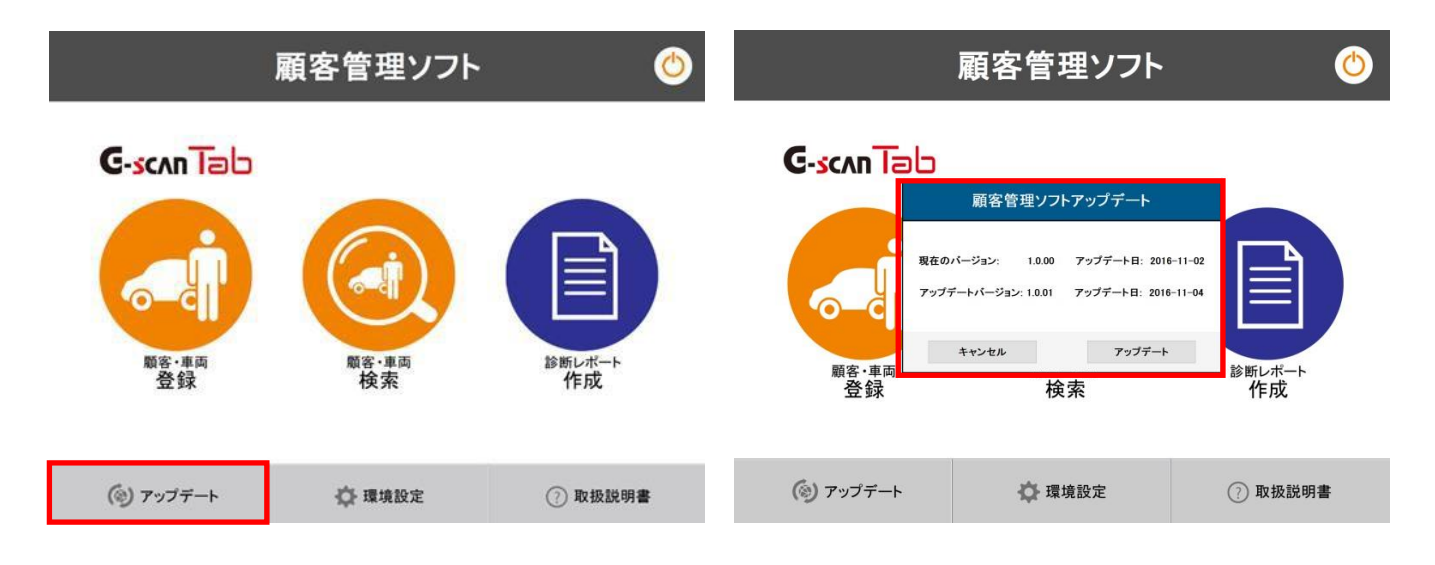

※注意

インターネットに接続していない場合は、アップデートのチェックがキャンセルされますので、アップデートを確認、実 施する場合はインターネットに接続をしてください。

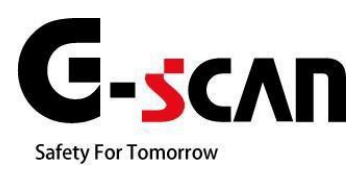

# **7.バックアップと復元**

- 7.1 [顧客・車両情報のバックアップ方法・](#page-34-0)・・・・・・・・・・・34
- 7.2 [顧客・車両情報の復元方法・](#page-37-0)・・・・・・・・・・・・・・・35

<span id="page-34-0"></span>1.ホーム画面で「顧客・車両検索」ボタンを選択してください。

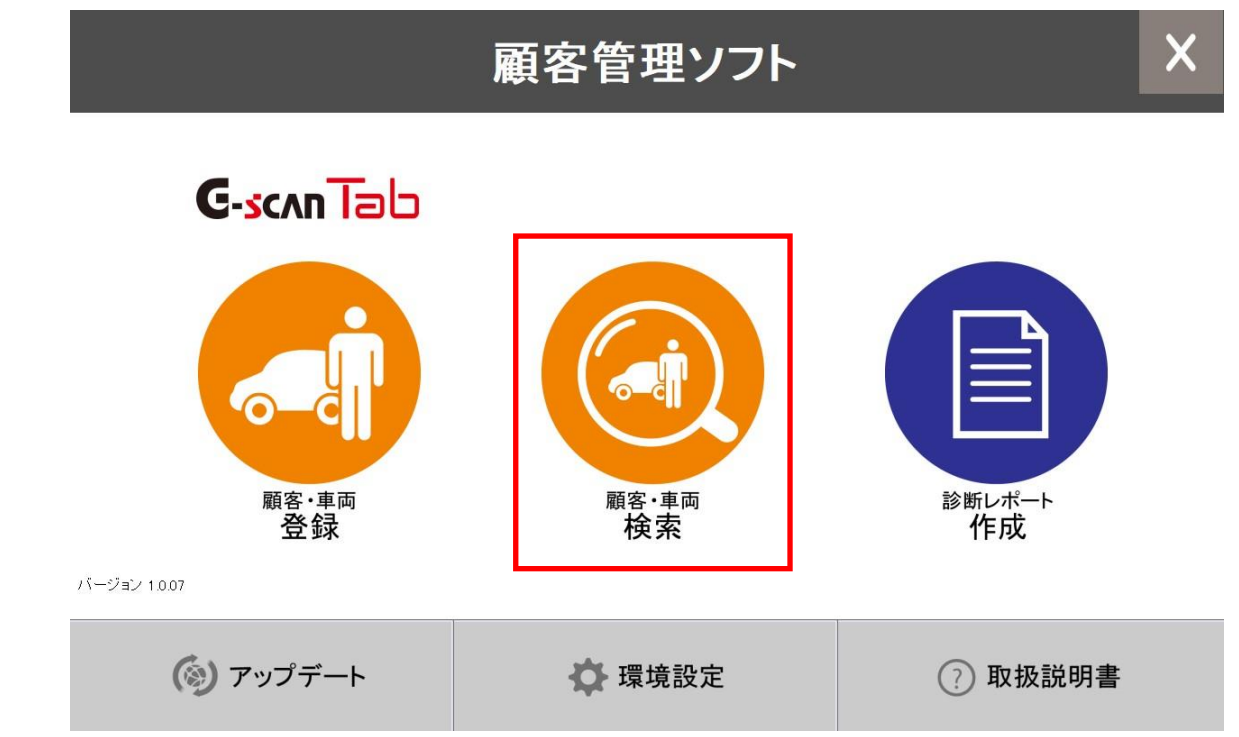

2. 顧客·車両検索画面で「バックアップ」ボタンを選択してください。

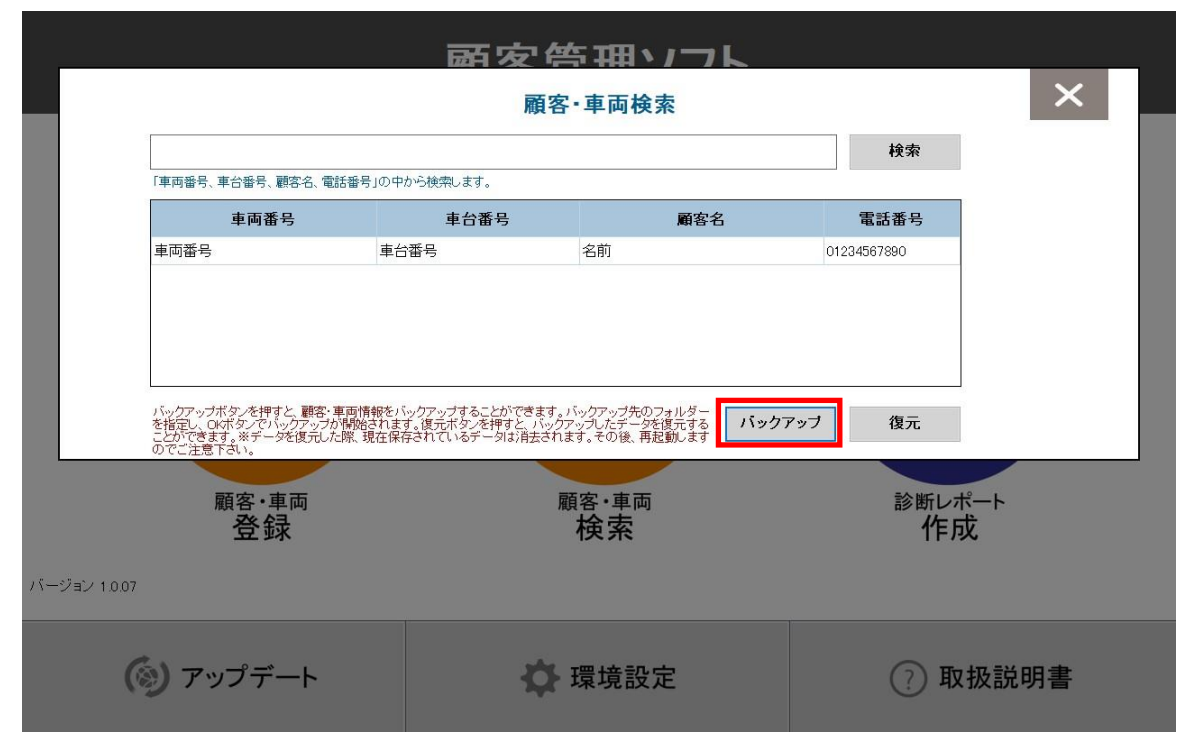

3. バックアップ先のフォルダを指定してOKボタンを押してください。

※最初はデフォルトの「C:\INS\kks\Backup」が指定されています。

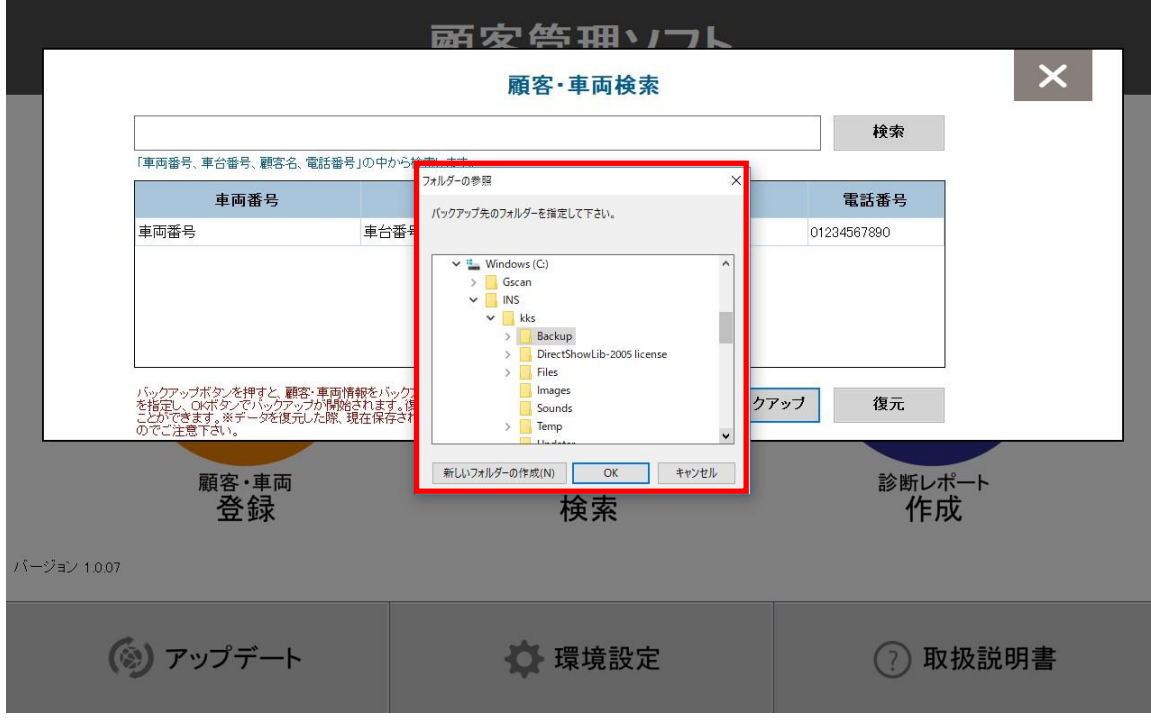

4.3で指定されたフォルダにバックアップが行われます。

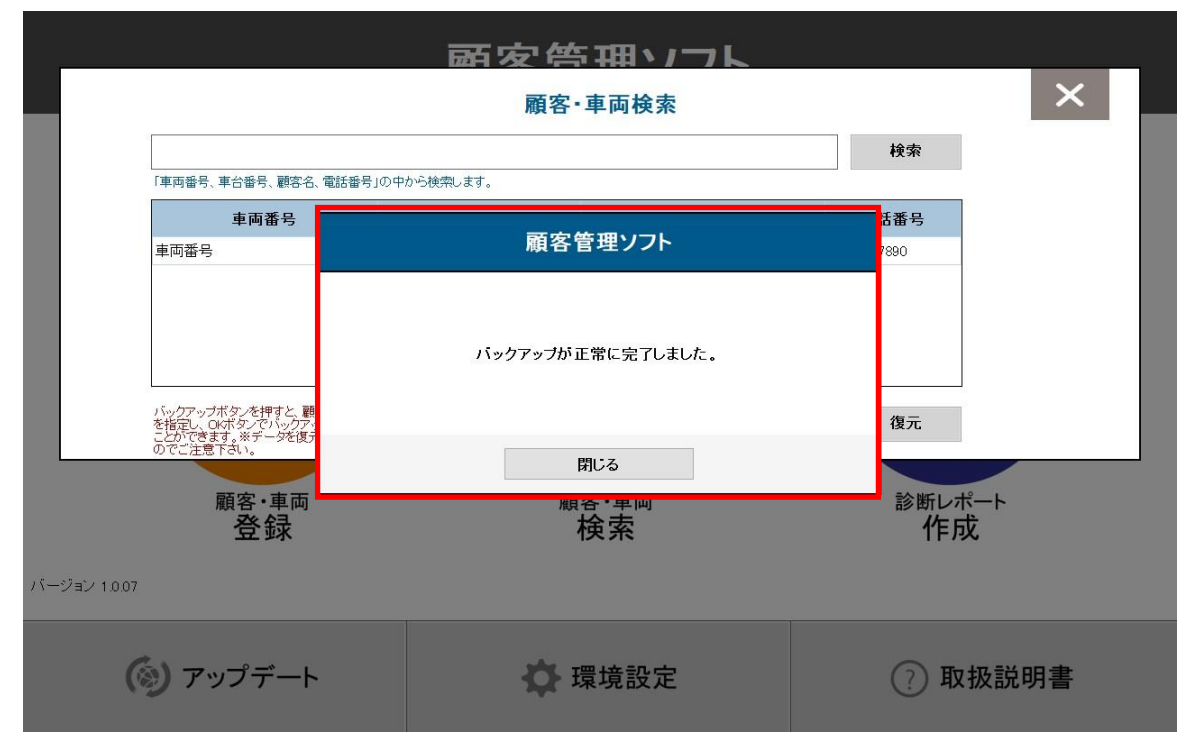

バックアップしたデータは指定したフォルダ内の「KksBackup¥KksBackup\_日付\_時間」形式のフォルダに保存され ます。※デフォルトは「C:¥INS¥kks¥Backup¥KksBackup¥KksBackup\_日付\_時間」にデータが保存されます。

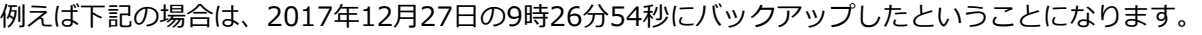

I

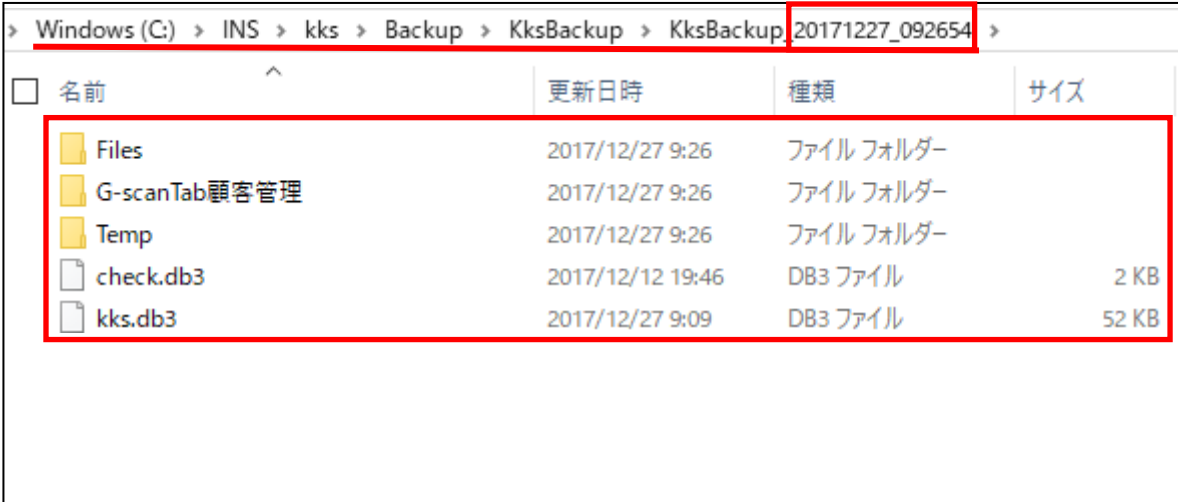

<span id="page-37-0"></span>1.ホーム画面で「顧客・車両検索」ボタンを選択してください。

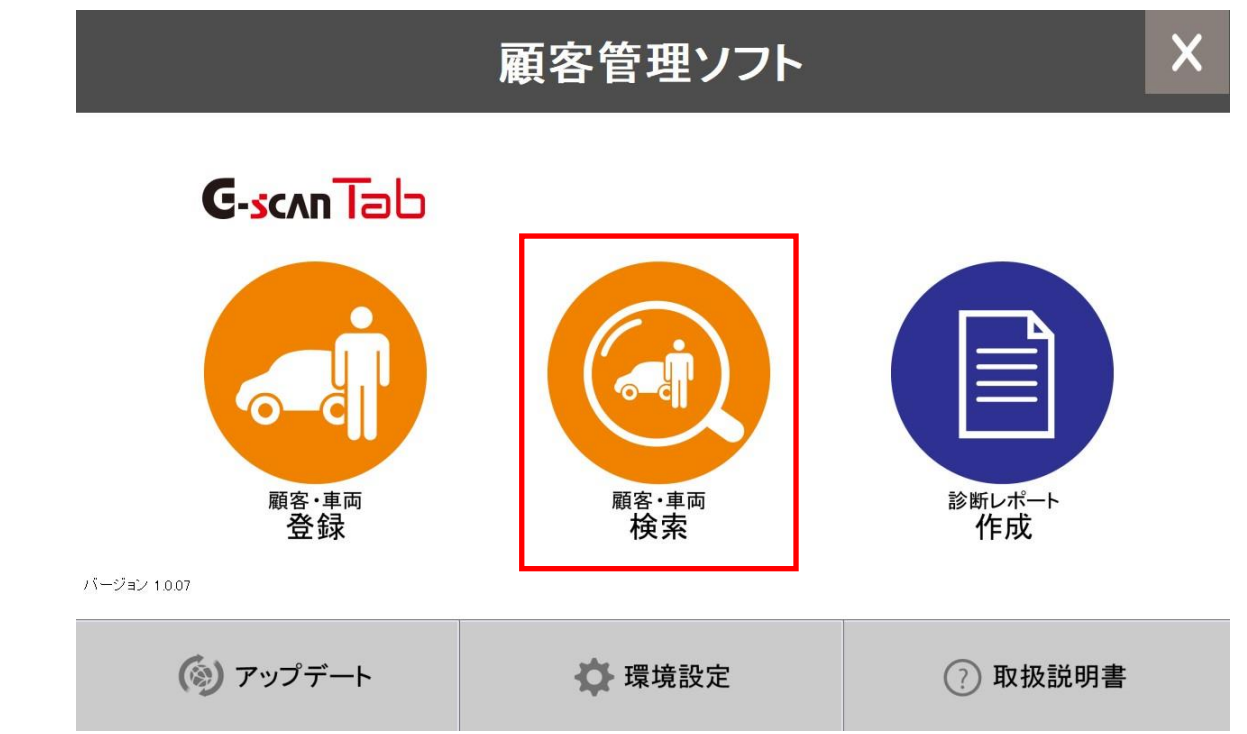

2. 顧客·車両検索画面で「復元」ボタンを選択してください。

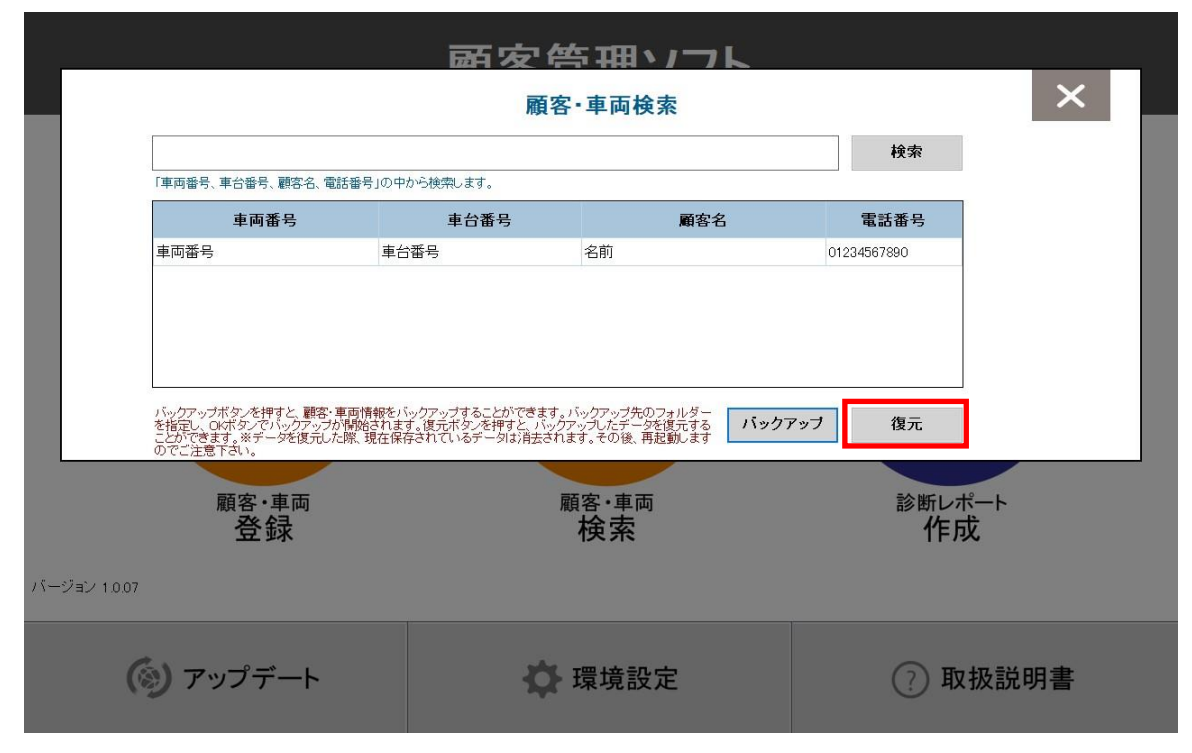

3. 注意の文が表示されますので、確認してOKを押してください。

※復元を行った際、残っているデータは消去されてしまいますのでご注意ください。

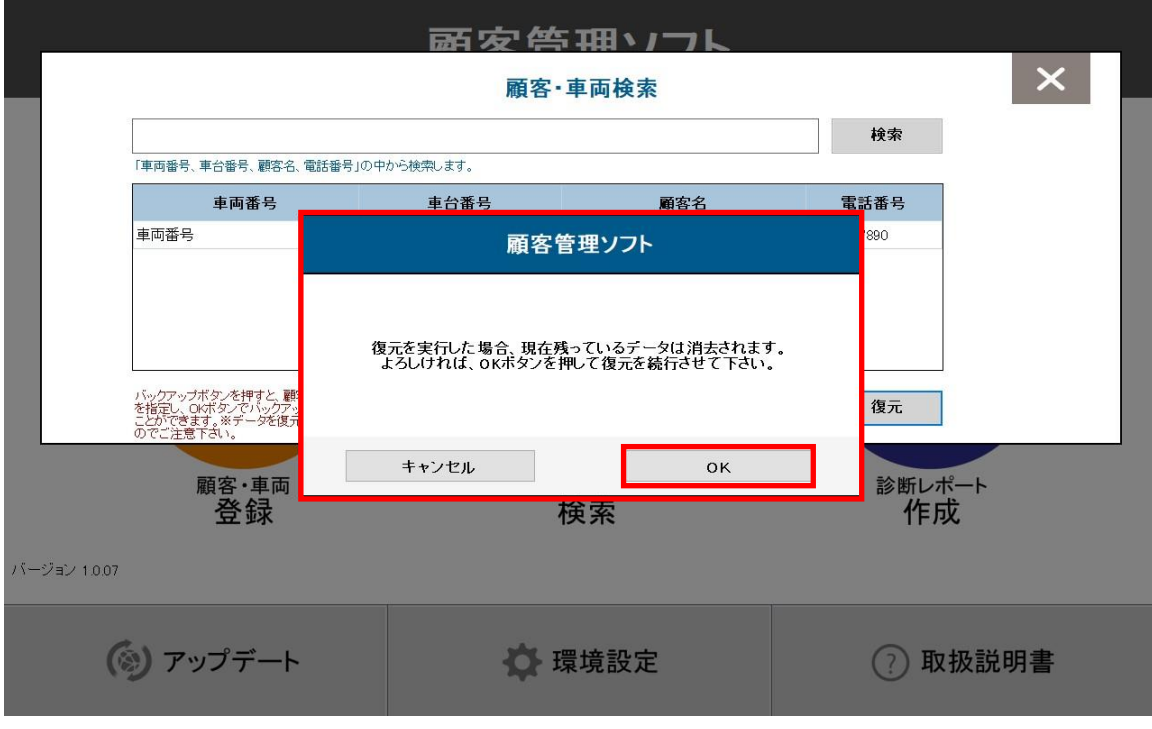

4.復元したいデータが入っているフォルダを選択してOKを押してください。

※バックアップ時に作成されたフォルダごと選択します。「KksBackup\_日付\_時間」の形式です。 例えば下記の場合は、2017年12月27日の17時4分5秒にバックアップしたデータになります。

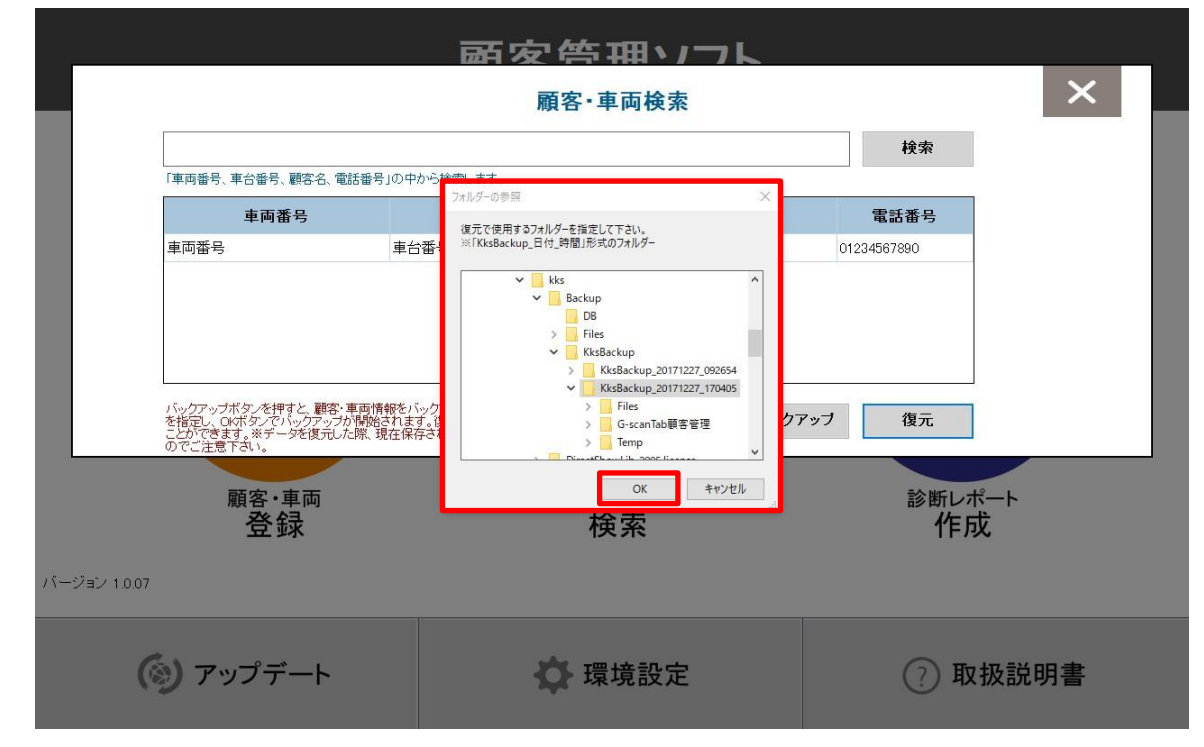

5.復元が完了後、データの反映のため顧客管理ソフトが再起動します。

※PCの環境によっては再起動しない場合もございます。その際はお手数ですが手動で再起動してください。

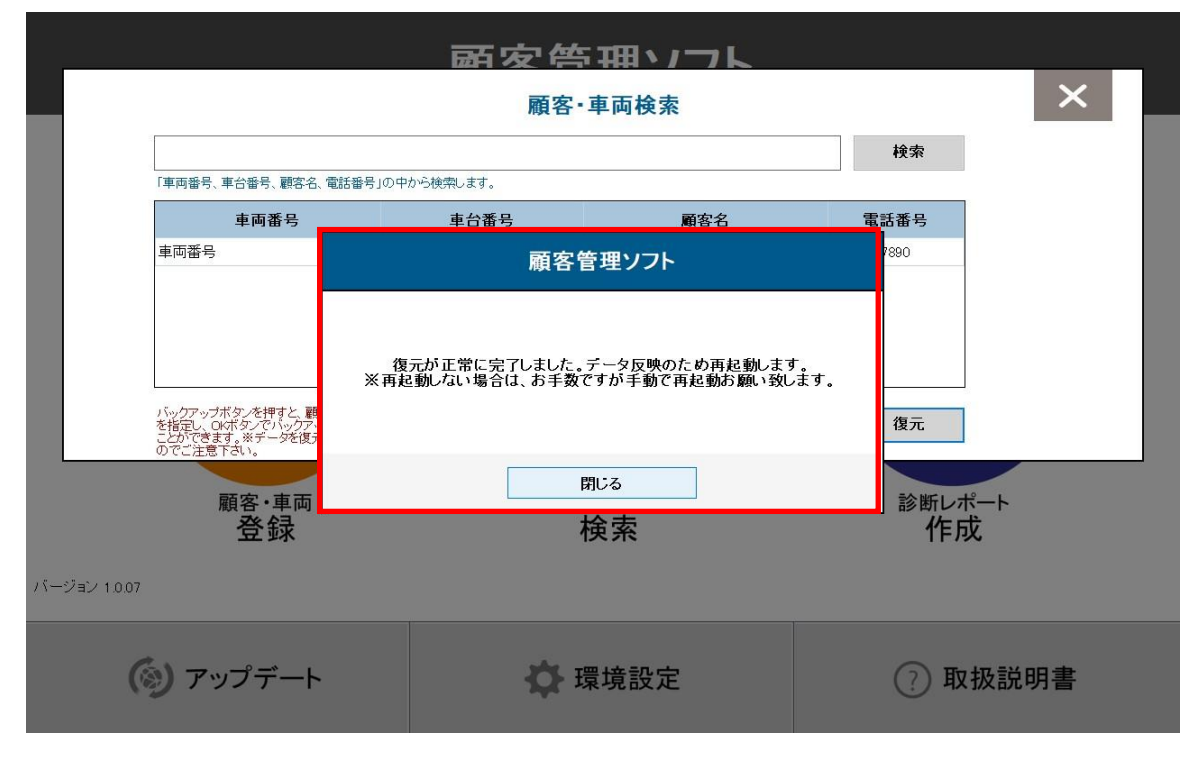

※注意 フォルダの選択を誤った場合や復元に必要なデータが存在しない場合は下記の文章が表示されます。 お手数ですが、指定したフォルダにデータが存在するか確認してください。

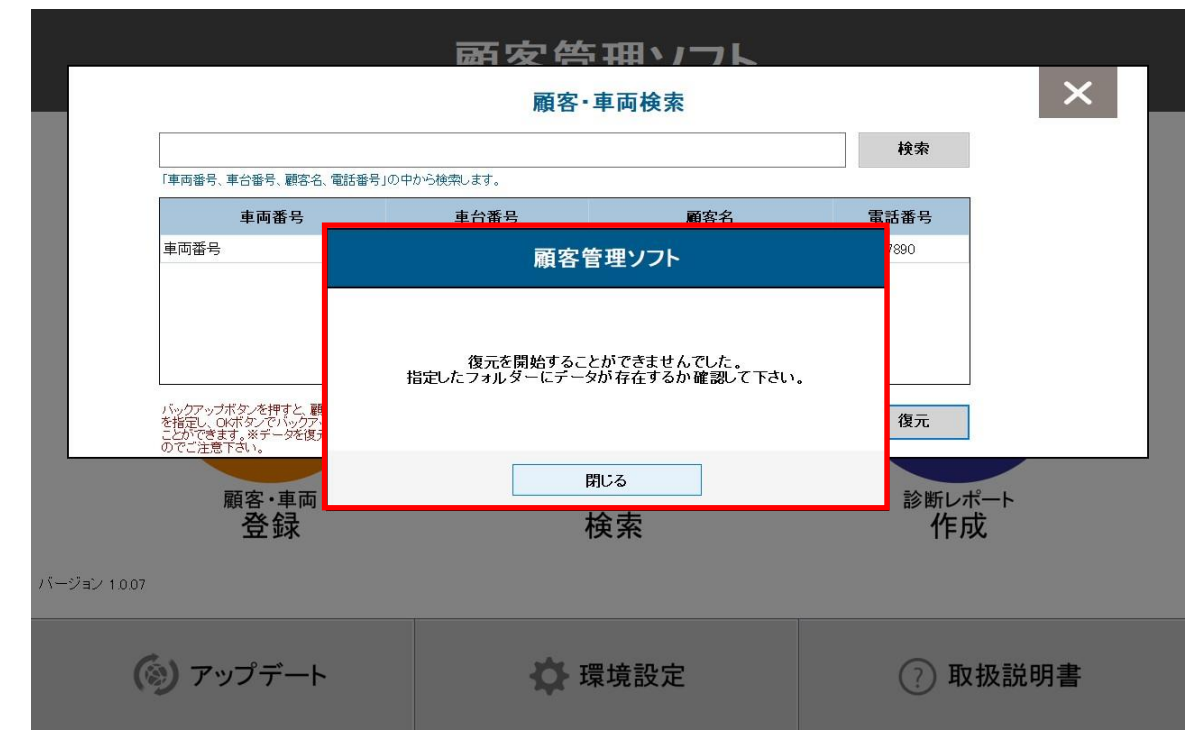

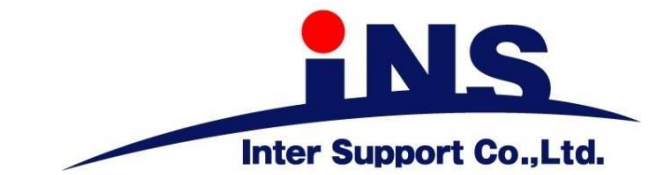

## **株式会社インターサポート**

〒310-0803 茨城県水戸市城南1丁目6番39号 TEL:029-303-8021 FAX: 029-303-8022

**G-scan 製品Webサイト**

[https://g-scan.jp](https://g-scan.jp/)

2021年6月発行 第9版 本書を株式会社インターサポートの許可無く複写、複製、転載する事を禁じます。 本書に記載の製品、製品仕様、および使用方法は改良のために、将来予告なしに変更される場合があります。